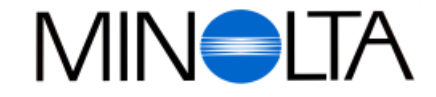

# **Digitalkamera**

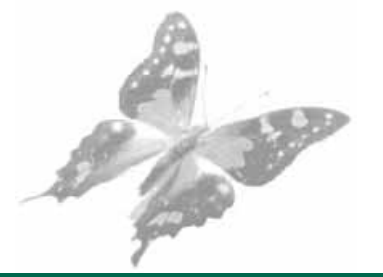

**DK Betjeningsvejledning**

# Dimâge V

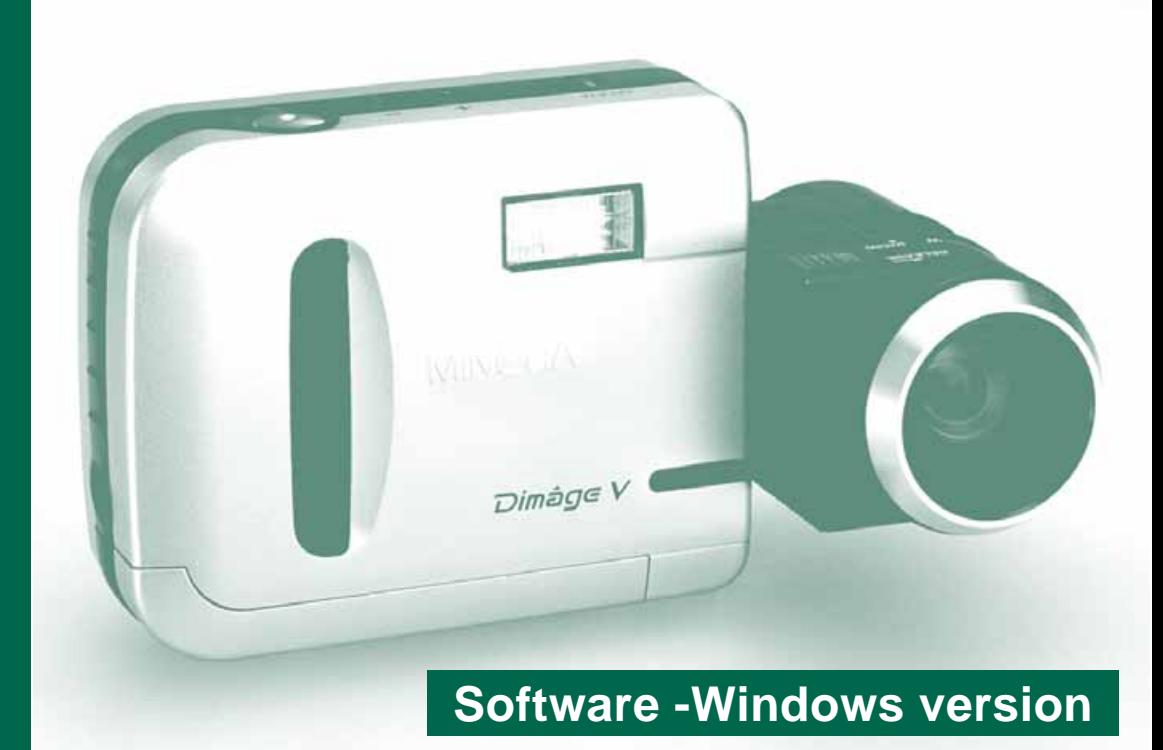

**Paul Westheimer A/S** Erhvervsvej 30, DK-2610 Rødovre, Danmark Tel. 44 85 34 00 Fax. 44 85 34 01

**http://www.minolta.com http://www.minolta.de/europe**

© 1997 Minolta Co., Ltd. under the Berne Convention and Universal Copyright Convention

Edited in Germany

9222-2755-38 (P9704-A704)

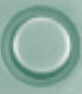

Tillykke med dit nye Minolta Dimâge V med [Dimâge V](#page-2-0) billedkontrolsoftware. Dimâge V kontrolsoftwaren er driveren til udveksling af data mellem din computer og kameraet. Med dette software kan du:

- Se miniatureudgaver af dine billeder på computerens monitor.
- Kopiere billeder til kameraet, din harddisk, eller udskiftelige medier, f.eks. floppydisk.
- Slette billeder, der er gemt på memorykortet.
- Redigere billeder, der er kopieret til harddisken eller udskiftelige medier. Foretage beskæring, rotation, justering af lysstyrke og kontrast samt andre redigeringsfunktioner.
- Udskrive billederne.
- Gemme billederne i forskellige almindeligt brugte filformater.
- Udløse kameraets lukker med computeren som fjernkontrol.
- Lave diasshow.
- Denne betjeningsvejledning må ikke helt eller delvis kopieres uden forudgående tilladelse fra Minolta Co.,Ltd.
- © 1997 Minolta Co., Ltd.
- Alle nødvendige skridt er taget for at sikre, at denne manual er korrekt. Kontakt os venligst, hvis du har spørgsmål, finder fejl eller bemærker manglende informationer.
- Minolta er ikke ansvarlig for tab, skade, eller andet, der skyldes brugen af dette software.
- Ingen uddrag af bøger, magasiner, musik eller andre produkter, der er udsendt under copyright, må benyttes, kopieres eller ændres uden forudgående tilladelse fra forfatteren, indehaveren af copyrighten eller dennes stedfortræder, bortset fra til privat, eller tilsvarende brug.

Tag dig tid til at læse hele denne betjeningsvejledning igennem for at få fuldt udbytte af de mange muligheder.

Denne manual forudsætter, at du har kendskab til Windows®. Kendskab til brug af musen samt Windows®menuer og kommandoer er nødvendig, før du kan benytte Dimâge V kontrolsoftware.

Denne manual giver ikke instruktion om:

- Grundlæggende brug af computeren.
- Brug af Windows® 95.
- Brug af Adobe® PhotoDeluxe™.

Benyt venligst on-line hjælpen i Adobe® PhotoDeluxe™ programmet.

I denne manual er den engelske version af Windows® 95 benyttet til eksemplerne.

Vejledning i installation af Adobe® PhotoDeluxe™ Ô begynder på side 90 i denne manual. Instruktion i brug af Adobe® PhotoDeluxe™ findes i PhotoDeluxe™ softwaren.

MS, MS-DOS, Microsoft, Windows®, Windows® 95 og Windows NT er registrerede varemærker fra Microsoft Corporation.

Det officielle navn for Windows® er Microsoft® Windows® Operating System. i486 og Pentium er registrerede varemærker fra Intel.

Adobe® og Adobe® PhotoDeluxe™ er registrerede varemærker fra Adobe Systems Incorporated.

Andre firmanavne og produktnavne er varemærker og registrerede varemærker tilhørende de respektive firmaer.

# <span id="page-2-0"></span>**INDHOLDSFORTEGNELSE**

 $\begin{array}{c} 0 \\ 0 \\ 0 \end{array}$ 

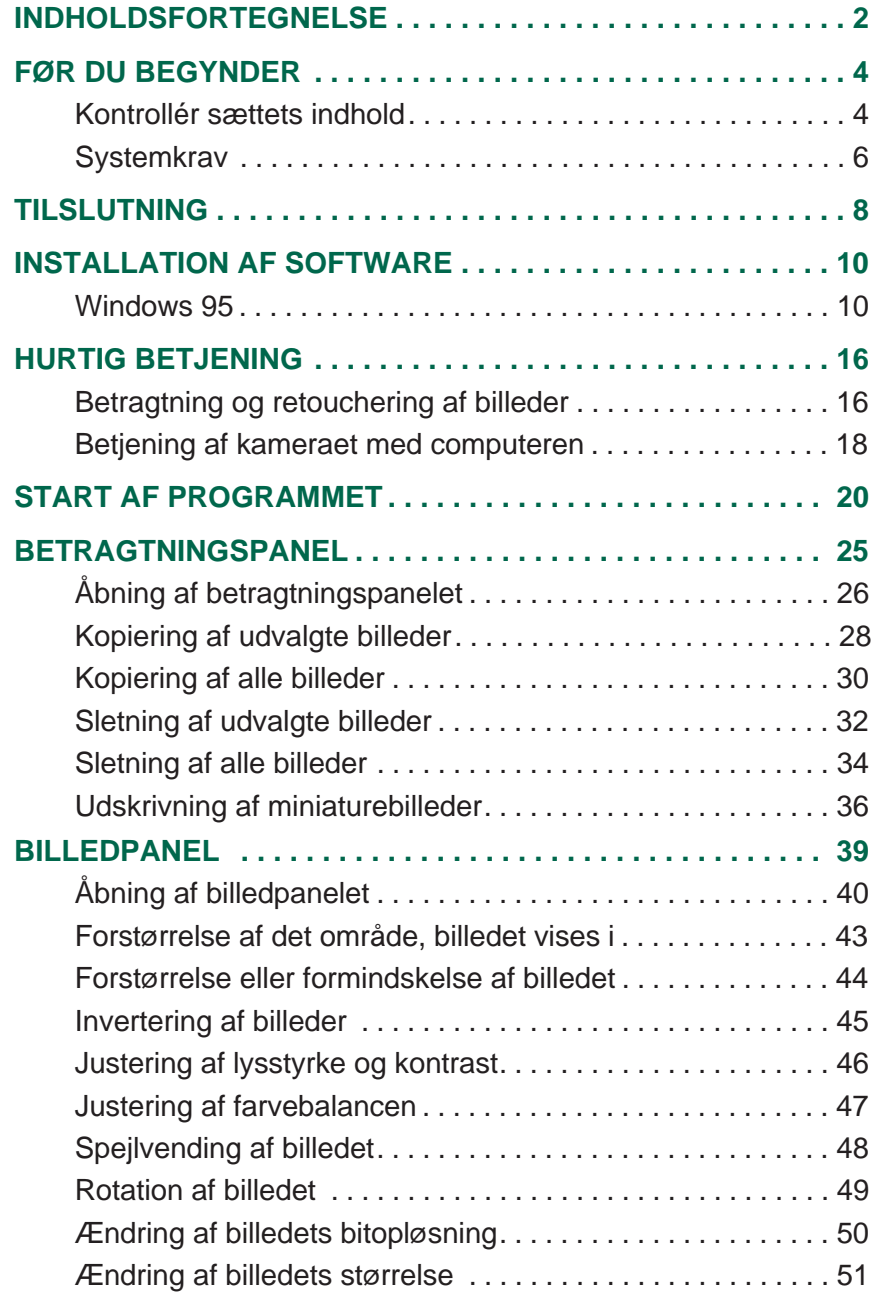

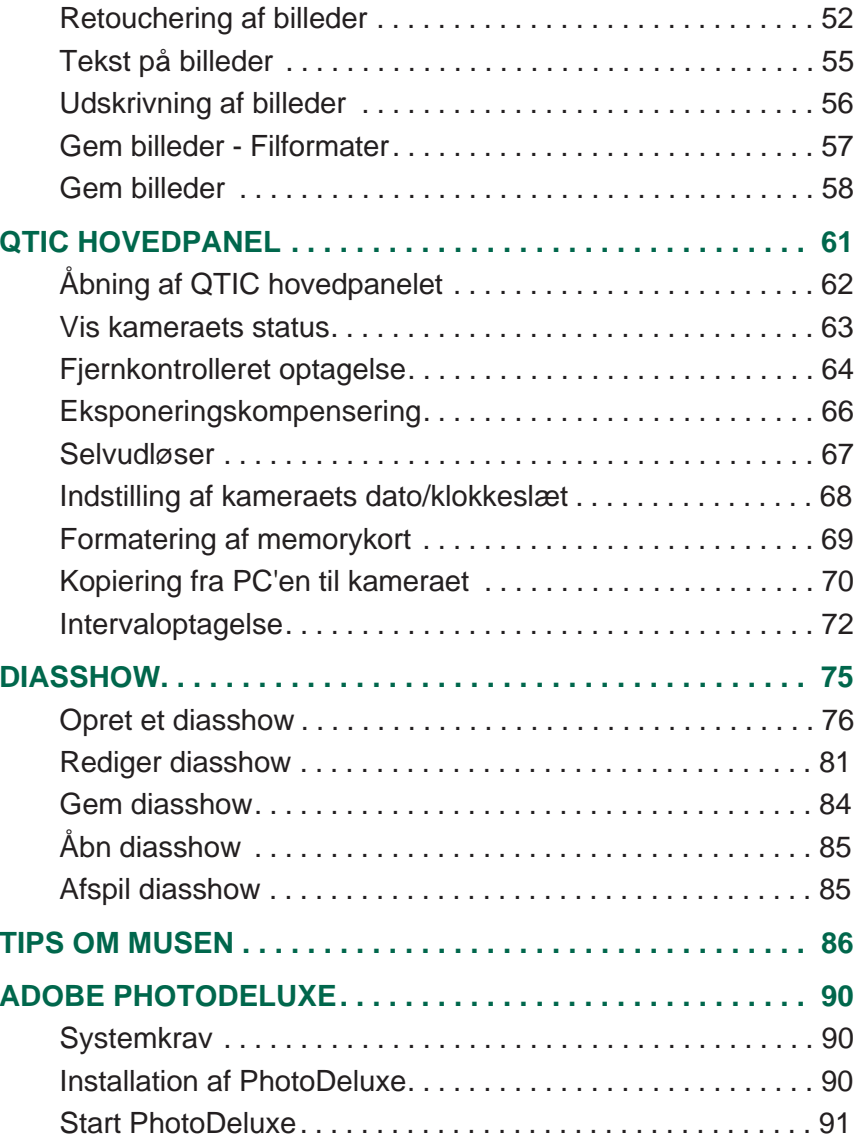

# <span id="page-3-0"></span>**FØR DU BEGYNDER**

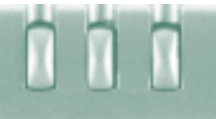

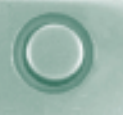

### **KONTROLLÉR SÆTTETS INDHOLD**

Kontrollér, at sættet indeholder de dele, der [er angive](#page-2-0)t i listen nedenfor. Hvis der mangler noget, bedes du kontakte din forhandler.

#### **Dele, der skal benyttes til Windows softwaren:**

- "Dimâge V Image Control" Windows/Macintosh CD-ROM (Software til Windows/Macintosh)
- "Dimâge V Instruction Manuals" Windows/Macintosh CD-ROM (Betjeningsvejledningen digitalkamera & Software Win/Mac)
- Serielt kabel SC-232C til Windows
- Memorykort RM-2S
- Dimâge V digitalkamera
- 4 AA batterier

#### **Andre dele, der er inkluderet i dette sæt:**

- Adobe PhotoDeluxe CD-ROM
- Objektiv forlængerkabel LC-V100
- Kamerataske CC-V1
- Håndrem HS-V1
- Serielt kabel SC-422 til Macintosh
- Betjenigen i korte træk (Quick Reference Guide)
- Garantibevis

# <span id="page-4-0"></span>**FØR DU BEGYNDER**

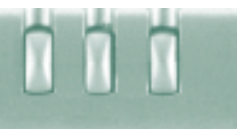

#### **SYSTEMKRAV**

For at benytte Dimâge V Control software k[ræves:](#page-2-0)

- En IBM PC/AT kompatibel computer med en 486DX 33 MHz eller Pentium 60 MHz processor eller højere.
- Microsoft Windows 95.
- Mindst 16 MB tilgængelig RAM.
- En monitor med en opløsning på mindst 640 x 480 pixels og 16 bit videokort.
- Mindst 20 MB ledig plads på harddisken.
- En CD-ROM drev.

For systemkrav til Adobe PhotoDeluxe, se side 90.

# <span id="page-5-0"></span>**TILSLUTNING**

Benyt SC-232C serielt kabel, der følger me[d dette s](#page-2-0)æt, til at tilslutte Dimâge V kameraet til computeren.

Det er nødvendig at specificere nummeret på COM porten (den serielle port) efter softwaren er installeret på din PC. Hvis du har et modem installeret i din PC (eller et andet udstyr, der sædvanligvis benytter COM2), benyttes en anden port til at tilslutte Dimâge V (normalt COM1). For at få adgang til de tilgængelige COM porte (serielle porte) i din computer, henvises til manualen for din computer eller dit modem.

Sluk Dimâge V og din PC.

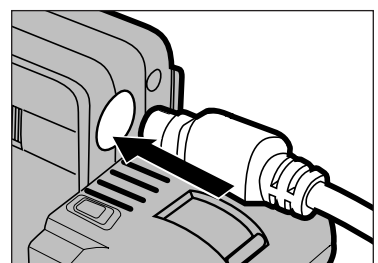

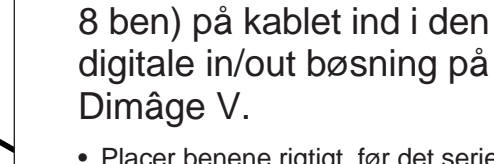

• Placer benene rigtigt, før det serielle kabel trykkes ind.

**8** Tryk Mini Din8 enden (rund,

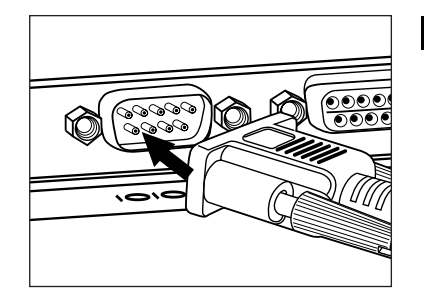

- **4** Tryk D-sub9 enden af det serielle kabel ind i computerens serielle port.
	- Kontrollér, at kablet er sikkert monteret til kameraet og computeren.

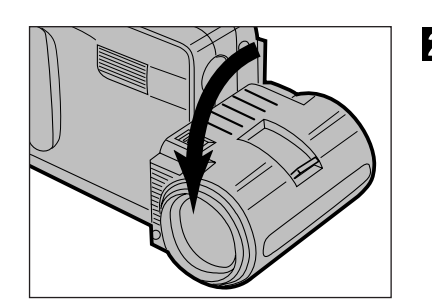

**2** Drej objektivet til standard objektivpositionen (objektivet drejes 90° fremad, til det stopper).

- Hvis den serielle port COM1 ikke benyttes til at tilslutte Dimâge V, skal indstillingen af portnummeret ændres (side 12).
- Brugere af NEC PC-9800 serien skal kontrollere konfigureringen af benene i de serielle porte. Hvis der ikke findes en D-Sub9 port, kræves en adapter til RS-232C seriel port (fås hos de fleste computerforhandlere) .
- Benyt det serielle RS-232C kabel, der medfølger dette sæt. Andre kabler kan mangle nogle nødvendige forbindelser.

# <span id="page-6-0"></span>**INSTALLATION AF SOFTWARE**

### **WINDOWS 95**

- Disse instruktioner forudsætter at CD-ROM d[revet er dr](#page-2-0)ev D, og at harddisken er drev C.
- 1. Tænd computeren, og start Windows 95.
- 2. Sæt "Dimâge V Image Control" CD-ROM drevet.
- 3. Klik på **Start** knappen og vælg **Run....**
- Dialogboksen Run fremkommer.

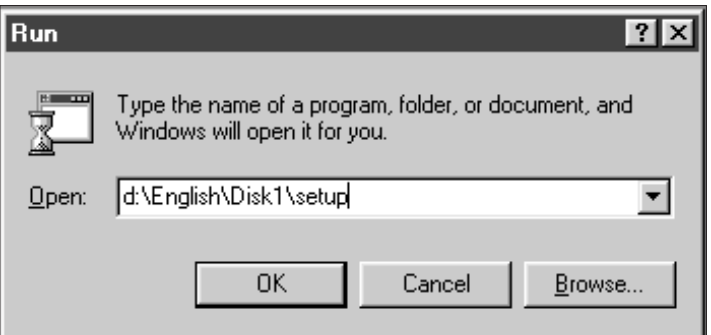

- 4. Skriv **D:\English\Disk1\Setup.exe** i boksen **Open**, og klik derefter på **OK**.
- Velkomst dialogboksen fremkommer.

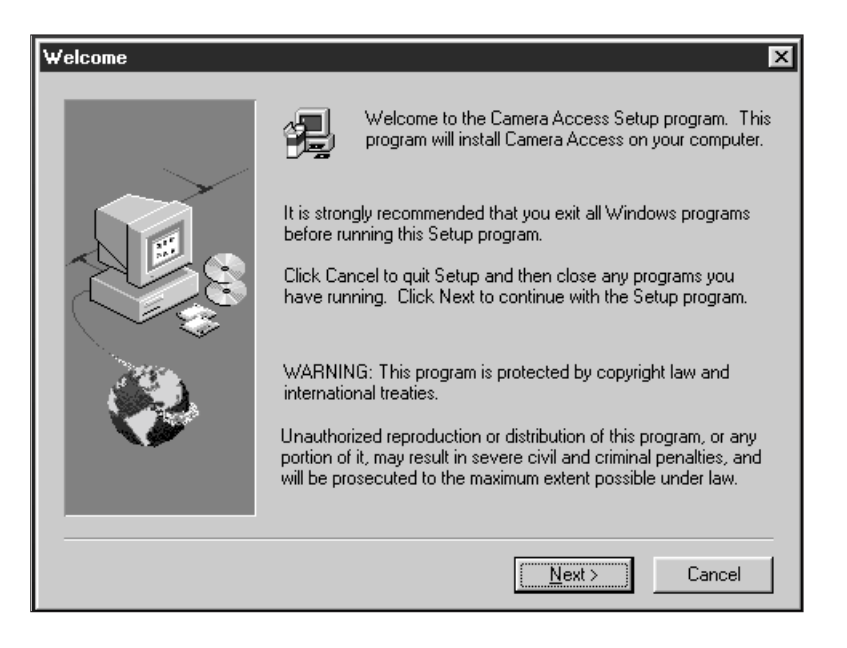

# **INSTALLATION AF SOFTWARE**

### 5. Klik på **Next**.

- Software licensbetingelserne fremkommer. Når du har læst dem, klikkes på **Yes.**
- Dialogboksen Choose Destination fremkommer.
- Hvis du vil vælge en anden mappe til installationen, skal du klikke på **Browse... og vælge mappen.**

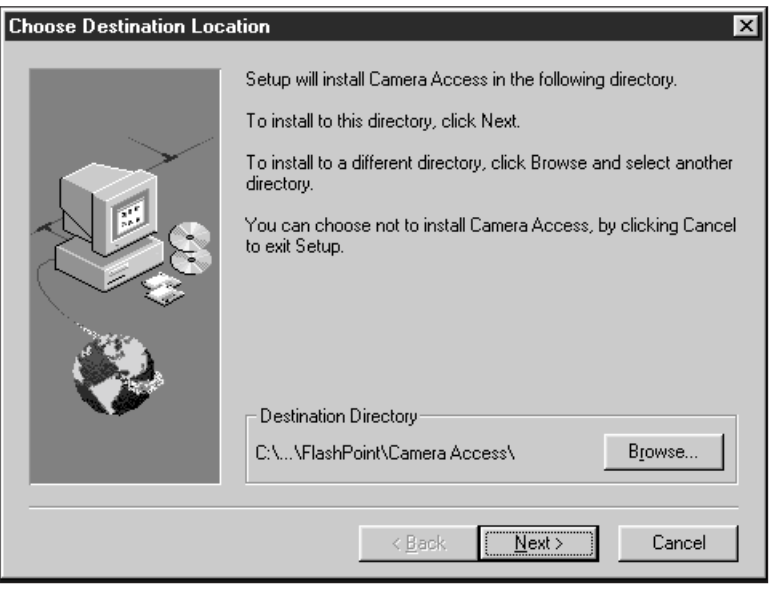

### 6. Klik på **Next**.

n

- Installationen starter.
- En meddelelse fremkommer, når installationen erfærdig. Klik på **Yes.**

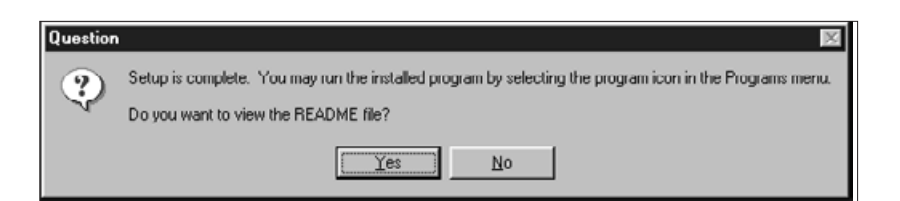

 Hvis din Computer ikke er udstyret med et CD-ROM drev , kan du kopiere inholdet af CD-ROM'en fra en anden computer til disketter. De fem mapper på CD-ROM'en er benævnt "Disk1" til "Disk5".

 Hvis du ikke benytter den serielle port 1 ([COM 1\)](#page-2-0) til at tilslutte kameraet, skal portens nummer angives.

- 3. Skriv **D:\English\Disk1\Comport** i boksen **Open,** og klik på **OK**.
- Dialogboksen for COM porten fremkommer.

n n

- 1. Sæt "Dimâge V Image Control" CD-ROM'en i CD-ROM drevet.
- 2. Klik på **Start** knappen og vælg **Run....** Dialogboksen Run fremkommer.

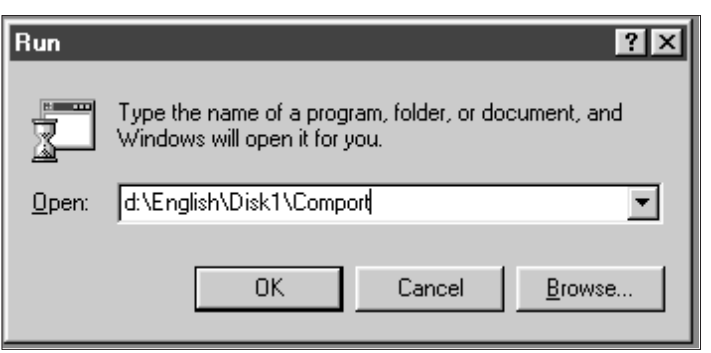

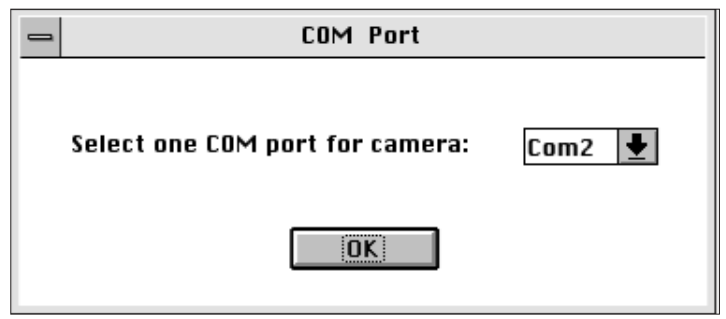

4. Vælg den serielle port, Dimâge V er sluttet til, og klik derefter på **OK**.

### <span id="page-9-0"></span>**BETRAGTNING OG RETOUCHE[RING A](#page-2-0)F**

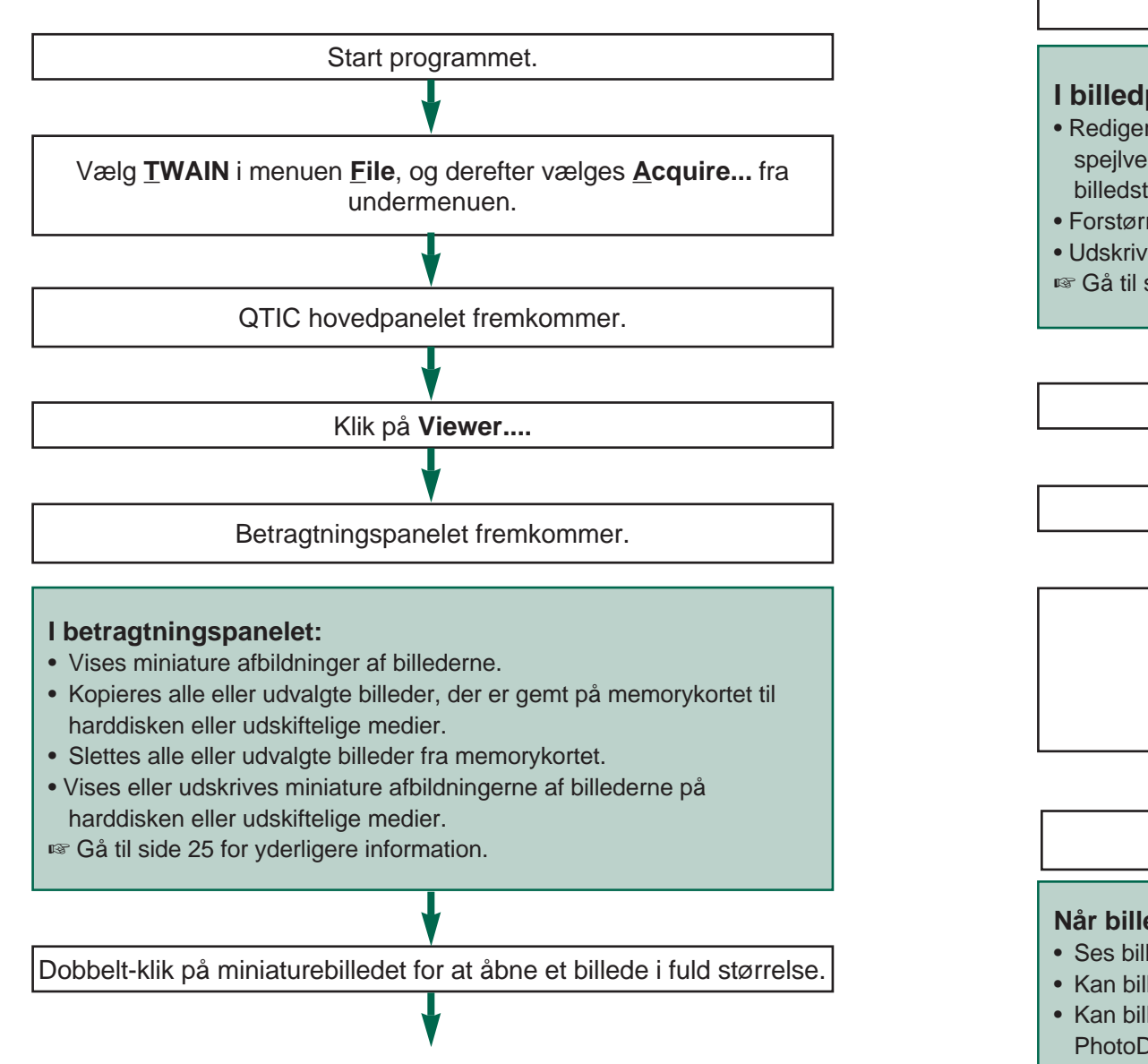

Billedet vises i fuld størrelse i billedpanelet.

#### **I billedpanelet:**

- Redigeres billedet (klip, justér belysning/kontrast, justér farvebalance, spejlvend, rotér, ænder bitopløsning, retouchér, invertér og ænder billedstørrelsen).
- Forstørres eller formindskes billedet.
- Udskrives billeder.
- **Gå til side 39 for yderligere informationer.**

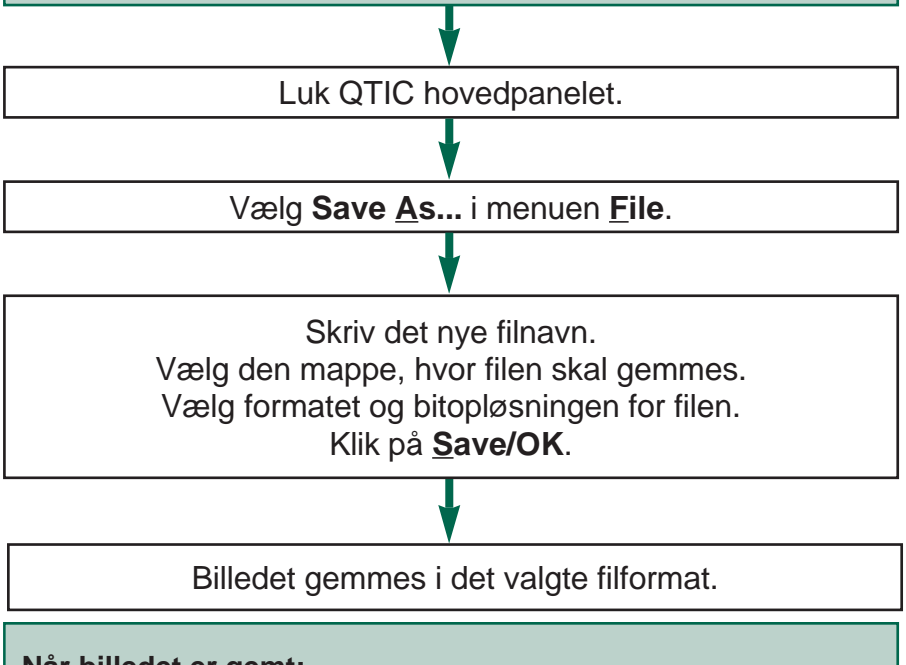

#### **Når billedet er gemt:**

- Ses billedet som et miniaturebillede.
- Kan billedet åbnes fra andre programmer.
- Kan billedet benyttes på postkort eller kalender ved hjælp af Adobe PhotoDeluxe™, der følger med dette sæt.

# <span id="page-10-0"></span>**HURTIG BETJENING**

### **BETJENING AF KAMERAET ME[D COM](#page-2-0)PUTEREN**

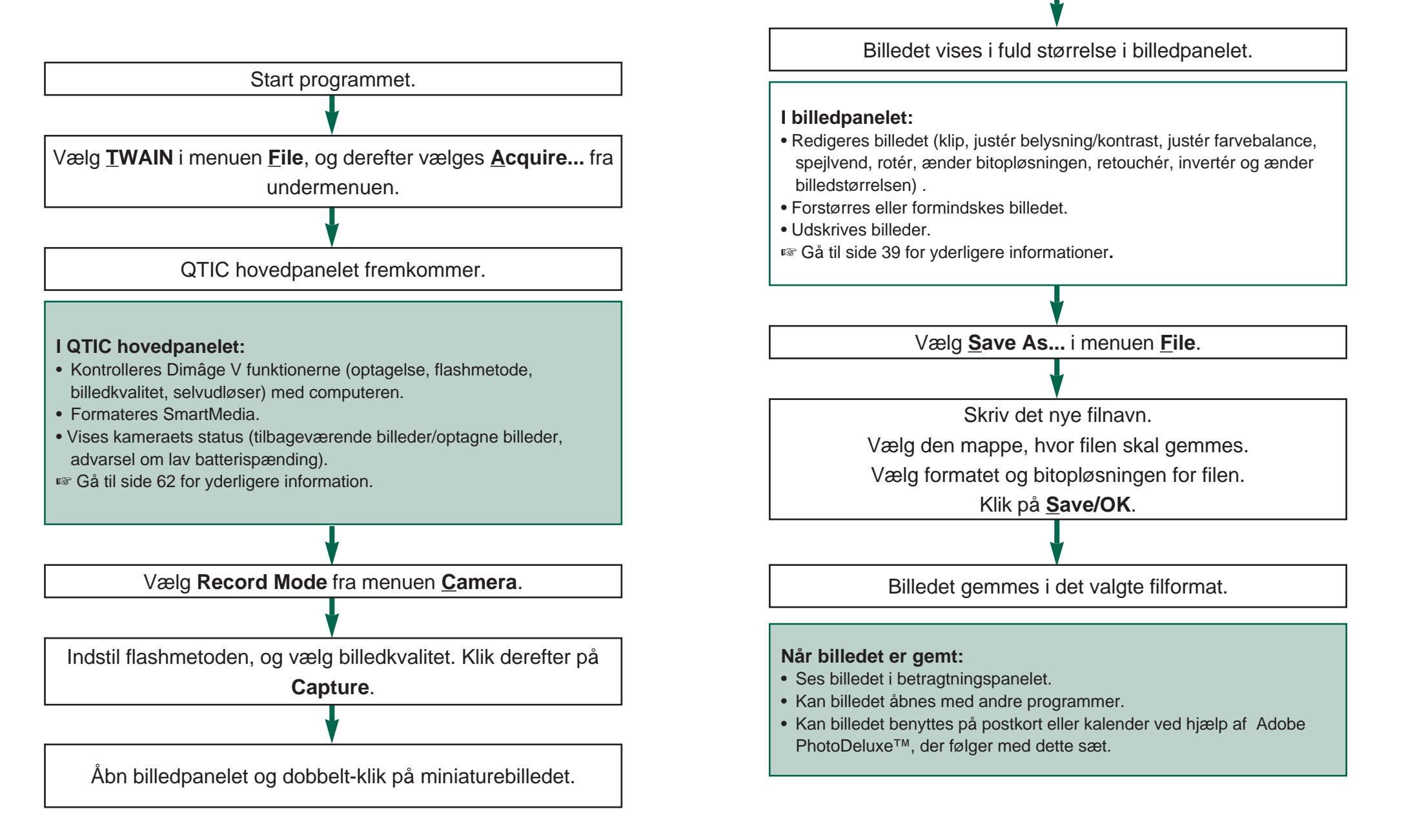

# <span id="page-11-0"></span>**START AF PROGRAMMET**

- 1. Tilslut kameraet til computeren [\(side 8\)](#page-2-0).
- 2. Tænd kameraet.
- 3. Tænd computeren.
- [ For Windows 95]
- 4. Klik på knappen **Start**, vælg **FlashPoint** i **Programs**. Klik på **Camera Access** i undermenuen.
- Camera Access vinduet åbnes.

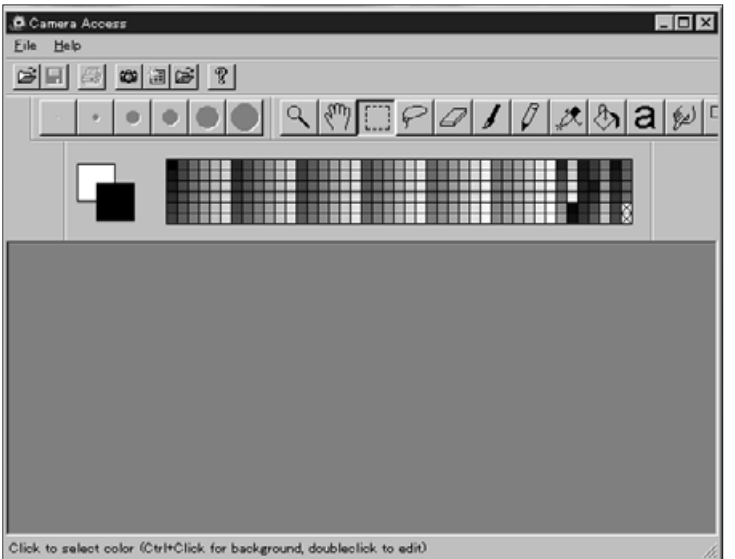

5. Vælg **TWAIN** i menuen **File** og **Select source** i undermenuen.

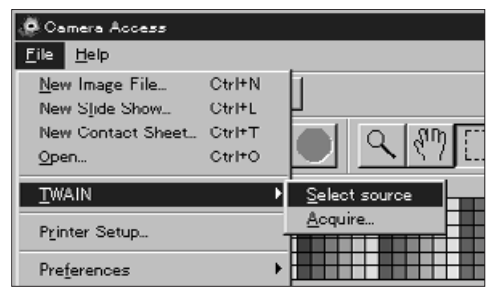

6. Vælg **QTIC** fra TWAIN listen, og klik på **Select**.

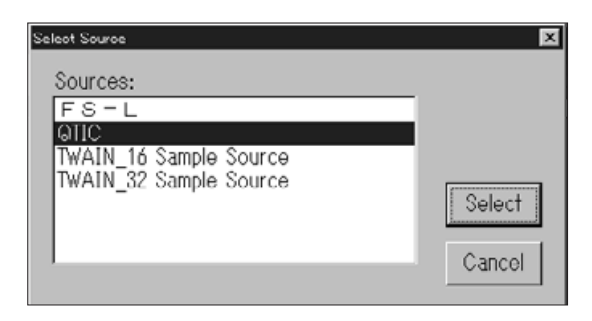

7. Vælg **TWAIN** i menuen **File** og **Acquire...** i undermenuen.

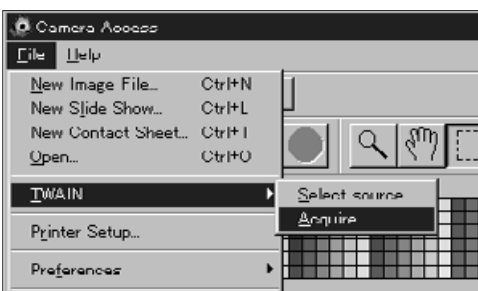

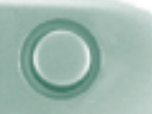

• QTIC hovedpanelet fremkommer, efter medde[lelsen "C](#page-2-0)onnecting to the camera. Please wait..." er forsvundet.

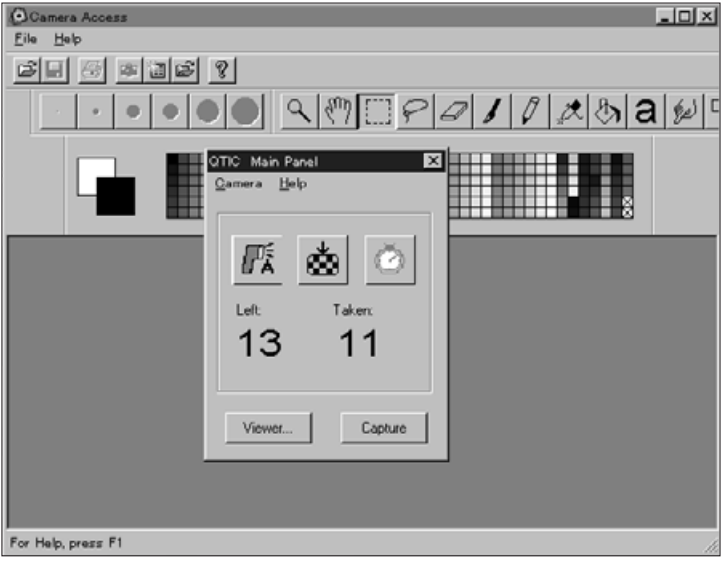

#### **UTILGÆNGELIGE VALGMULIGHEDER**

Hvis knapperne **Capture** og **Viewer...** er grå i stedet for sorte og ikke virker, når der klikkes på dem, er kameraet enten slukket eller ikke tilsluttet korrekt til computeren. Kontrollér i givet fald følgende punkter, afslut programmet og start forfra (side 20).

- Dimâge V er tændt.
- Det serielle kabel er monteret korrekt i både kamera og computer (siderne 8-9).
- Der er et memorykort i kameraet.
- Kameraet er tilsluttet den korrekte serielle port (side 8).

Hvis knapperne stadig er grå efter genstart af programmet, skal softwaren installeres igen (Windows 95 side 10).

 Hvis det kun er **Viewer...**, der er grå, er der ingen billeder på memorykortet.

#### <span id="page-13-0"></span>**BETRAGTNINGSPANELETS FUNKTIONER**

Betragtningsmenuen viser miniaturebilleder af optagelserne. Betragtningspanelet svarer til indeksafspilningen på kameraet.

I betragtningspanelet kan du:

- Vise miniaturebilleder af optagelserne på kameraets SmartMedia kort. Du kan også vise miniaturebilleder af optagelser, der er kopieret til din harddisk eller udskiftelige medier (side 26).
- Kopiere alle eller udvalgte billeder fra kameraets SmartMedia kort til din harddisk eller udskiftelige medier (siderne 28-31).
- Slette alle eller udvalgte billeder fra kameraets SmartMedia kort (siderne 32-35).
- Udskrive et "kontaktark" af miniaturebillederne på harddisken eller udskiftelige medier (siderne 36-37).

# <span id="page-14-0"></span>**ÅBNING AF BETRAGTNINGSP[ANELET](#page-2-0)**

Betragtningspanelet er lidt forskelligt for billeder i kameraet og for billeder på harddisken eller udskiftelige medier. Den første forskel du vil bemærke, er metoden til at åbne betragtningspanelet.

### **For at vise billeder fra kameraet:** Klik på **Viewer....**

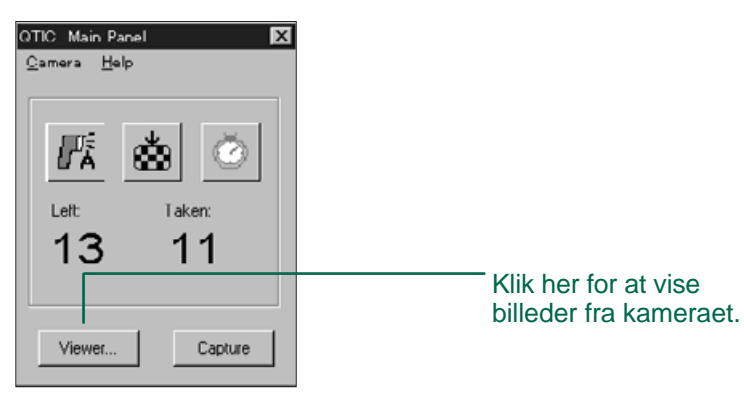

## **For at vise billeder fra diskette/harddisk:**

- 1. Vælg **New Contact Sheet...** i menuen **File**.
- 2. Vælg den mappe, hvor billederne er gemt, og klik på **Open**.

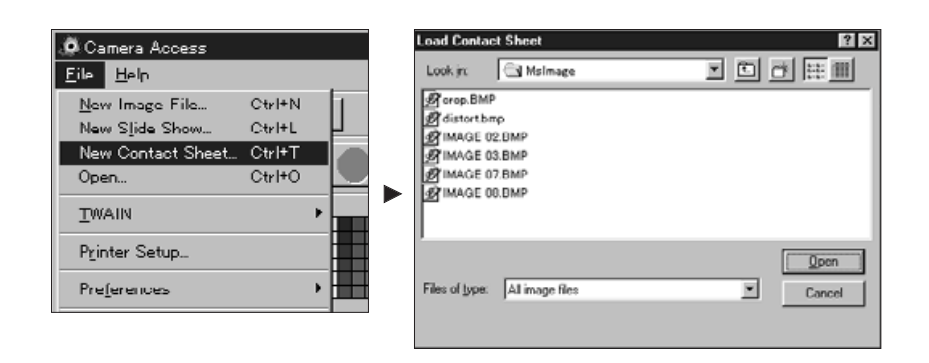

Miniature repræsentationen af billederne på memorykortet, computerens harddisk eller udskiftelige medium vises, når betragtningspanelet er åben.

> For billeder fra kameraet: Dato og klokkeslæt for optagelsen vises under miniaturebilledet.

For billeder fra diskette/harddisk: Filnavnet vises under miniaturebilledet.

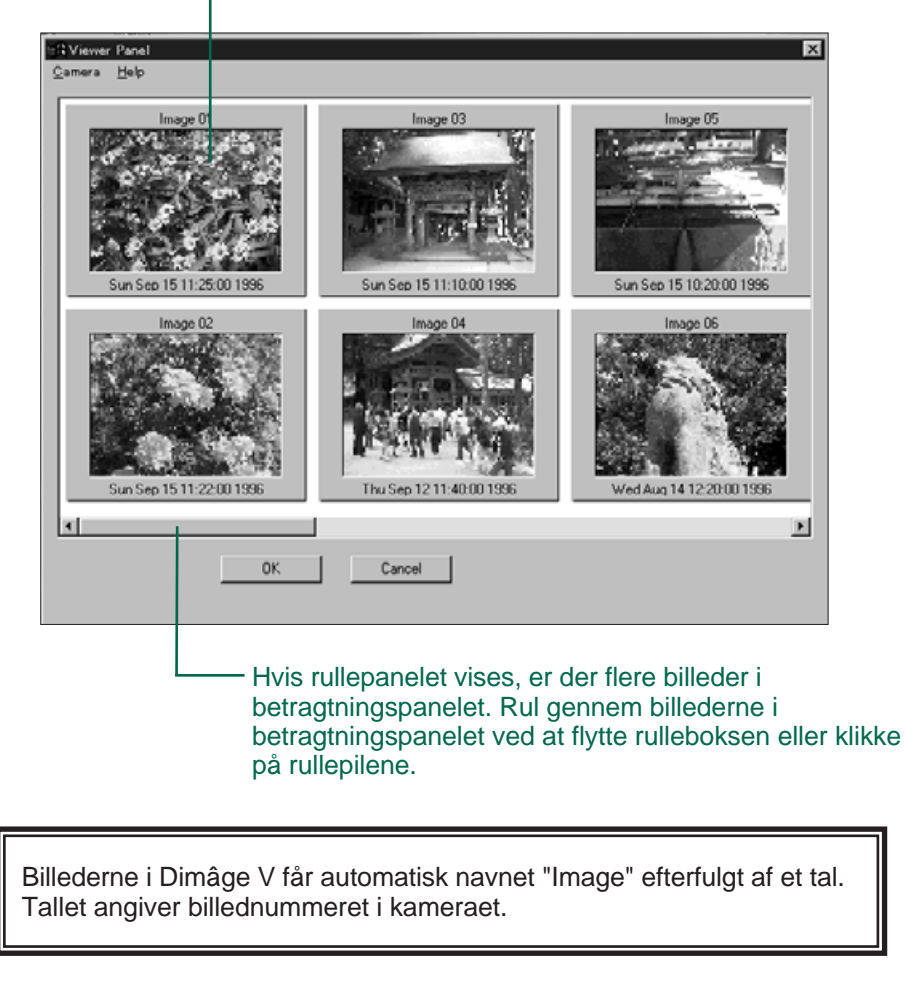

### <span id="page-15-0"></span>**KOPIERING AF UDVALGTE BILLEDER**

Udvalgte billeder fra memorykortet kan kop[ieres til u](#page-2-0)dskiftelige medier eller din computers harddisk.

- 1. Vis miniaturebillederne fra kameraet i betragtningspanelet (side 26) .
- 2. Klik på det billede, der skal kopieres.
- Vælg flere billeder ved at holde Ctrl tasten nede, mens der klikkes på billederne.
- Der kommer en ramme omkring de valgte billeder.
- Fravælg et billede ved at klikke på det, mens Ctrl tasten holdes nede.
- 3. Vælg **Copy Selected Images to Disk...** i menuen **Camera**.

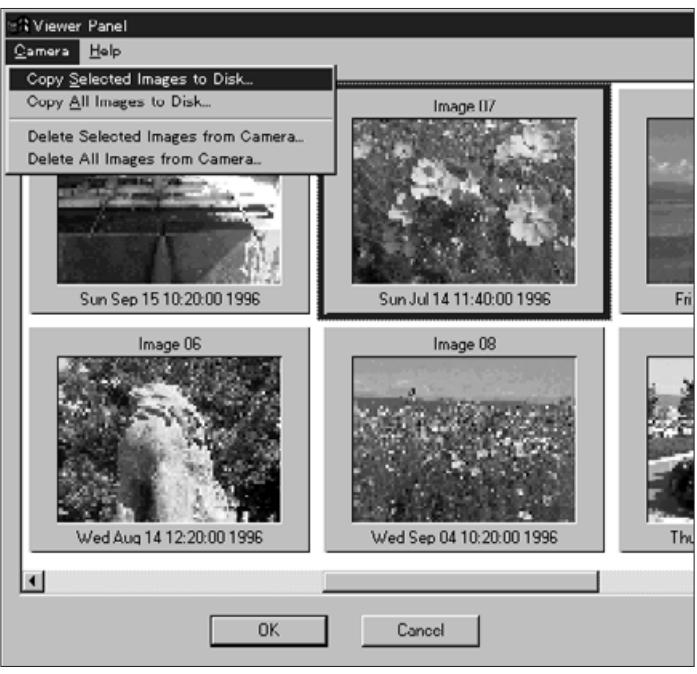

• Dialogboksen for Browse fremkommer.

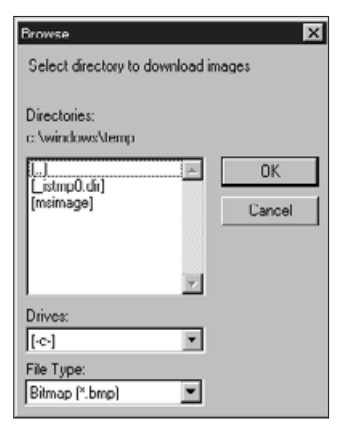

- 4. I boksen for drev vælges det drev, hvor billederne skal kopieres til.
- 5. I boksen med mapperne, vælges den mappe, hvor billederne skal gemmes.
- 6. Vælg filformatet i boksen Filtype.
- Filtypen ændres tilsvarende.
- 7. Klik på **OK**.

Billeder, der kopieres fra SmartMedia, gemmes på det valgte drev og mappe under filnavnet "imagexx.zzz", hvor nummeret xx kronologisk angiver rækkefølgen af de gemte billeder, og zzz angiver filens type. Eksempel: To billeder vælges på samme tid og kopieres til en diskette. Filtypen vælges til JPEG. De gemmes på disketten som "image01.jgp" og "image02.jpg".

Kopierede billeder kan vises som miniaturebilleder i billedpanelet (side 26).

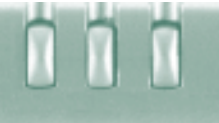

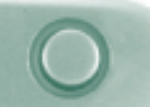

### <span id="page-16-0"></span>**KOPIERING AF ALLE BILLEDER**

Alle billederne på memorykortet kan kopier[es på en g](#page-2-0)ang til din harddisk eller et udskifteligt medium.

- 1. Vis miniaturebillederne fra kameraet i billedpanelet (side 26).
- 2. Vælg **Copy All Images to Disk...** i menuen **Camera**.

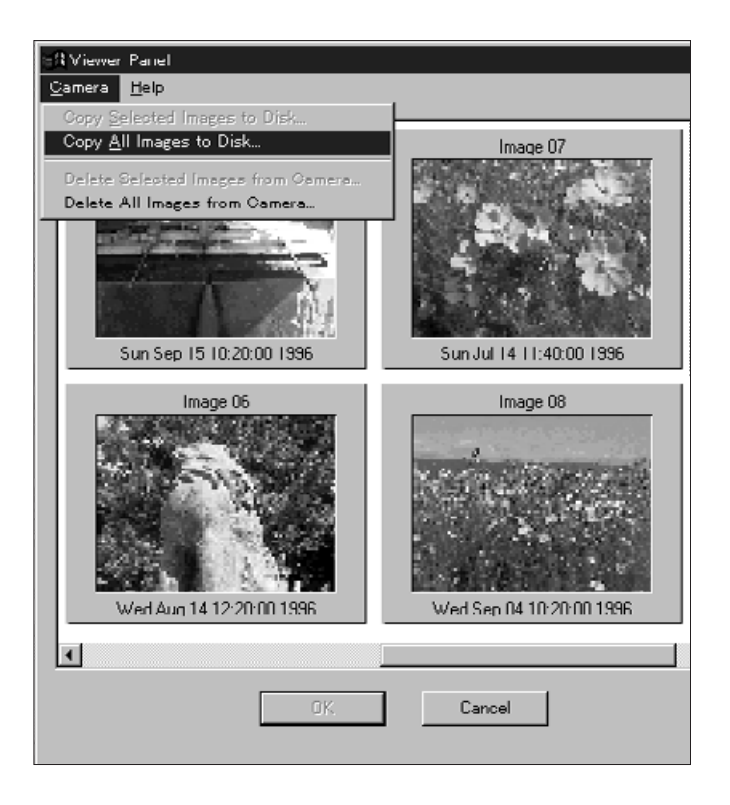

• Følgende dialogboks fremkommer.

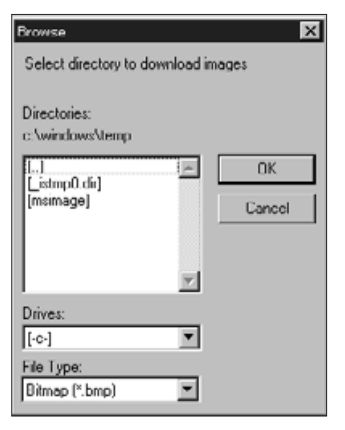

- 3. I boksen med drev vælges det drev, hvor billederne skal kopieres til.
- 4. I boksen med mapperne vælges den mappe, hvor billederne skal gemmes.
- 5. Vælg filformatet i boksen for filtype.
- Filtypen ændres tilsvarende.
- 6. Klik på **OK**.

Billeder, der kopieres fra SmartMedia, gemmes på det valgte drev og mappe under filnavnet "imagexx.zzz", hvor nummeret xx kronologisk angiver rækkefølgen af de gemte billeder, og zzz angiver filens type. Eksempel: To billeder vælges på samme tid og kopieres til en diskette. Filtypen vælges til JPEG. De gemmes på disketten som "image01.jgp" og "image02.jpg".

Kopierede billeder kan vises som miniaturebilleder i billedpanelet (side 26).

<span id="page-17-0"></span>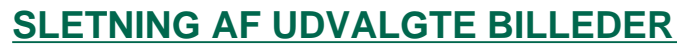

Du kan slette udvalgte billeder fra memorykortet i kameraet.

- 1. Vis miniaturebillederne fra kameraet i betragtningspanelet (side 26).
- 2. Klik på det billede, der skal slettes.
- Vælg flere billeder ved at holde Ctrl tasten nede, mens der klikkes på billederne.
- Der kommer en ramme omkring de valgte billeder.
- Fravælg et billede ved at klikke på det, mens Ctrl tasten holdes nede.
- 3. Vælg **Delete Selected Images from Camera...** i menuen **Camera** i betragtningspanelet.

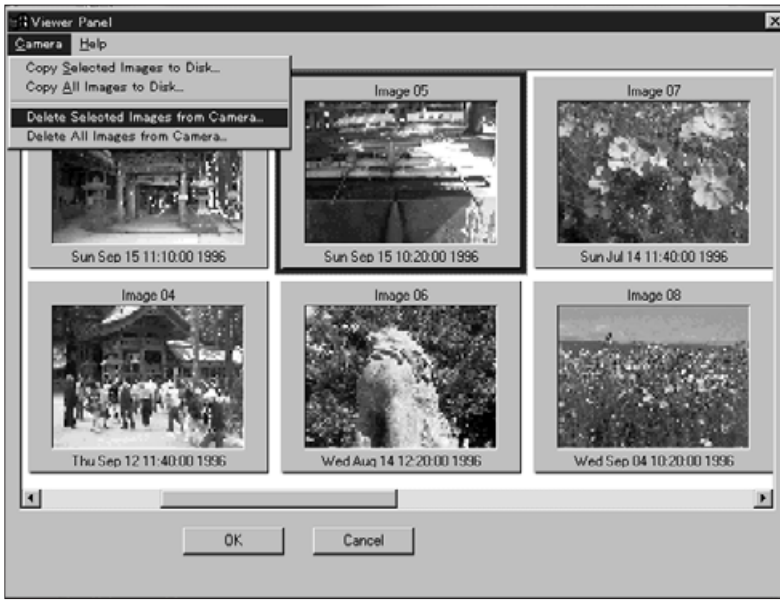

• Følgende meddelelse fremkommer.

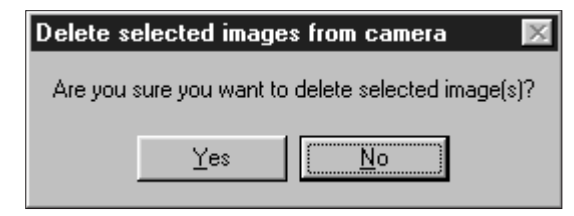

#### 4. Tryk på **Yes** for at slette billederne. Tryk på **No** for at afbryde funktionen.

- Betragtningspanelet kommer frem igen, når sletningen er afsluttet.
- Sikrede billeder kan ikke slettes. Følgende meddelelse fremkommer, hvis du prøver at slette et eller flere sikrede billeder.

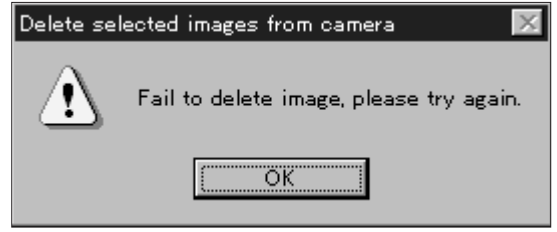

Fjern aldrig et memorykort, mens det slettes.

<span id="page-18-0"></span>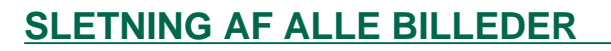

Det er muligt at slette alle ikke-sikrede billed[er fra m](#page-2-0)emorykortet i kameraet.

- 1. Vis miniaturebillederne fra kameraet i betragtningspanelet (side 26).
- 2. Vælg **Delete All Images from Camera...** i menuen **Camera** i betragtningspanelet.

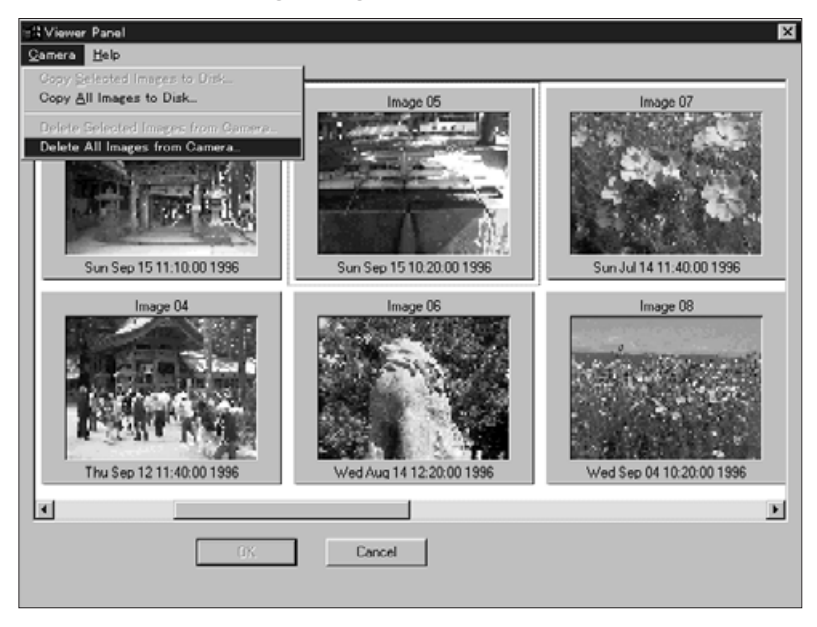

• Følgende meddelelse fremkommer.

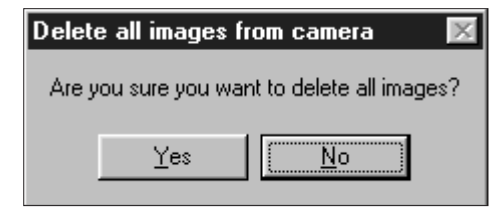

- 3. Klik på **Yes** for at slette billederne. Tryk på **No** for at afbryde funktionen.
- Betragtningspanelet kommer frem igen, når sletningen er afsluttet.
- Sikrede billeder kan ikke slettes. Følgende meddelelse fremkommer, hvis du prøver at slette et eller flere sikrede billeder.

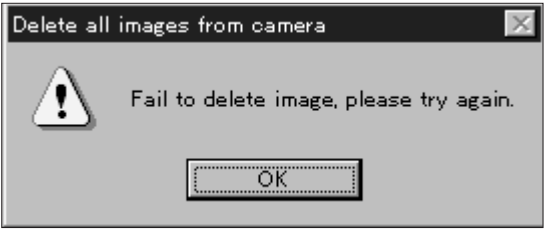

Fjern aldrig et memorykort, mens det slettes.

<span id="page-19-0"></span>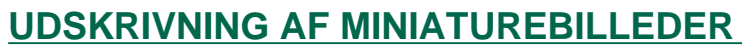

Udskriv et "kontaktark" af miniatureudgaverne af billeder, der er gemt i en mappe på din harddisk eller udskiftelige medier.

Miniatureudgaverne af billederne i kameraet kan ikke udskrives.

- 1. Vælg **New Contact Sheet...** fra menuen **File**.
- Dialogboksen for Load Contact Sheet fremkommer.

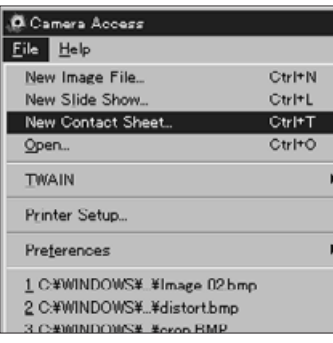

2. Vælg den mappe, hvor billederne er gemt.

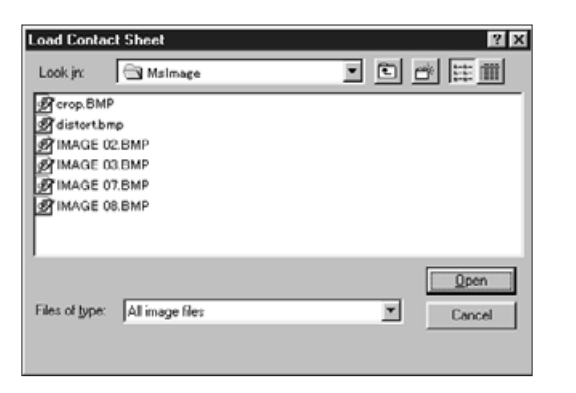

3. Klik på **Open**.

• Kontaktarket med miniaturebillederne fremkommer.

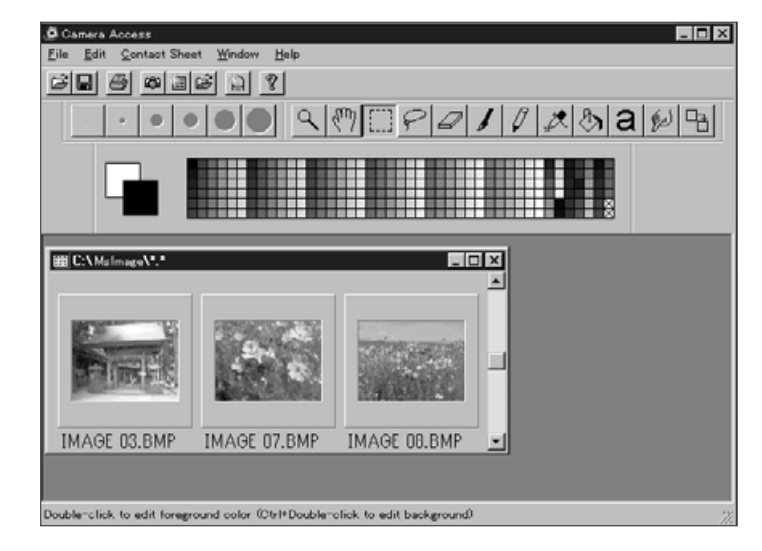

### 4. Vælg **Print Contact Sheet** i menuen **File.**

• Printerdialogboksen fremkommer. Boksens udseende afhænger af printeren.

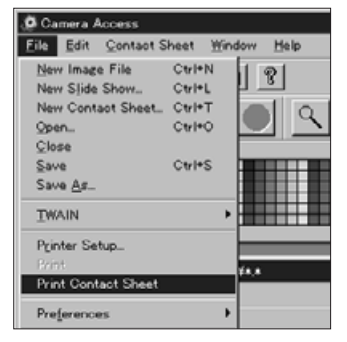

- 5. Indtast det ønskede antal kopier og andre muligheder. Klik herefter på **OK**.
- Se din printers betjeningsvejledning for oplysninger om printerens muligheder.

#### **BILLEDPANELETS FUNKTIONER**

<span id="page-20-0"></span>Billederne vises i fuld størrelse i billedpanelet. I billedpanelet kan billedet redigeres, retoucheres, udskrives eller gemmes i forskellige filformater.

I billedpanelet kan du:

- Se billederne fra kameraets SmartMedia eller computerens harddisk eller udskiftelige medium i fuld størrelse (siderne 40-42).
- Forstørre eller formindske billedet (side 44).
- Redigere billeder på forskellige måder (siderne 45-51): Invertere billeder. Justere billedets lysstyrke og kontrast. Justere billedets farvebalance. Spejlvende eller rotere billedet. Ændre billedets bitopløsning. Ændre billedets størrelse.
- Retouchere billedet ved hjælp af redigeringsværktøjerne (siderne 52-55).
- Udskrive billeder (side 56).
- Gemme billederne på din harddisk eller udskiftelige medium i et af følgende filformater (siderne 57-60): Windows® BMP JPEG

TIFF

# <span id="page-21-0"></span>**ÅBNING AF BILLEDPANELET**

Billedpanelet åbnes ved at dobbelt-klikke p[å et minia](#page-2-0)turebillede eller ved at åbne et billede fra enten harddisken eller et udskifteligt medium.

### **Dobbelt-klik på miniaturebillede:**

- 1. Vis billedet fra kameraets memorykort eller fra et bibliotek på harddisken eller et udskifteligt medium (side 26).
- 2. Dobbelt-klik på miniaturebilledet, der skal vises i billedpanelet.

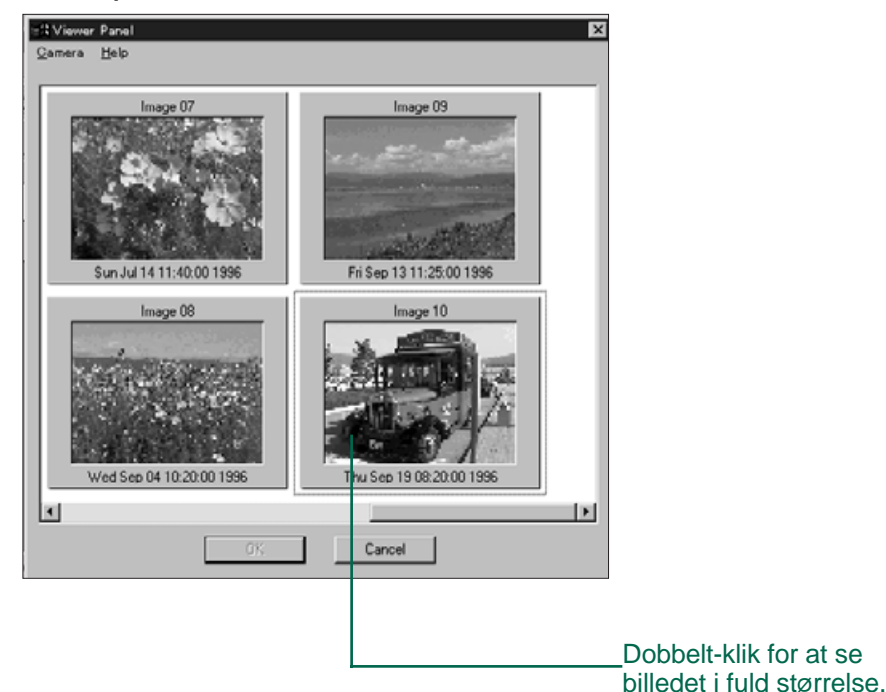

• Der fremkommer et vindue med billedet i billedpanelet. Billedet vises med 25% forstørrelse. Se side 44 med hensyn til at forstørre eller formindske billedet.

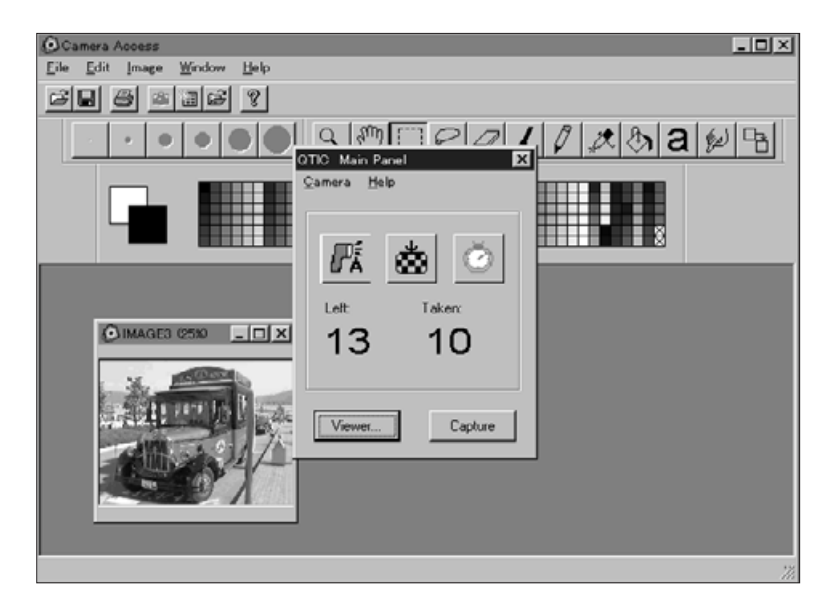

 **Luk QTIC hovedpanelet, når billedet fra memorykortet i kameraet er åbnet**. Billedpanelet, Camera Access værktøjerne og menuerne kan ikke vælges, når QTIC hovedpanelet er åben.

<span id="page-22-0"></span>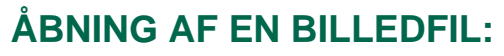

1. Vælg **Open...** i menuen **File,** ell[er klik](#page-2-0) på knappen åbn i værktøjslinien.

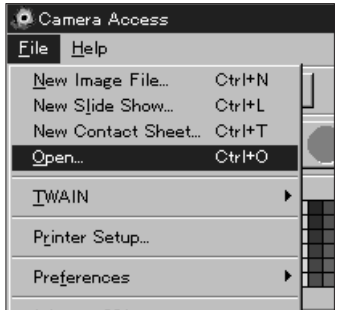

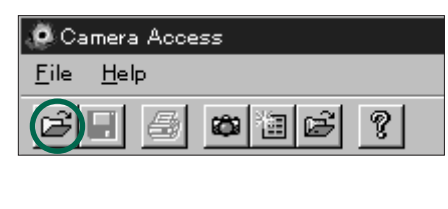

• Dialogboksen for Open fremkommer.

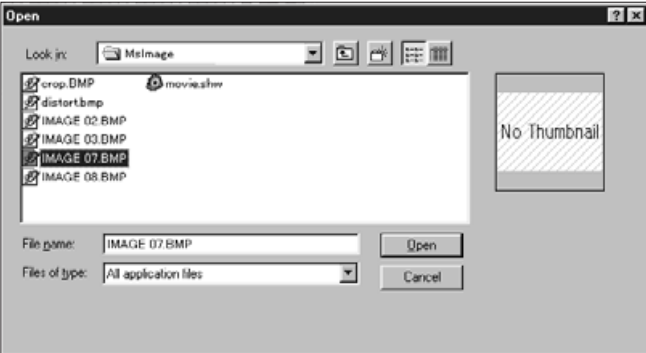

- 2. SVælg den mappe, hvor filen er gemt.
- Vær sikker på, at filtypen svarer til dit billedes filtype.
- 3. Klik på filen, og klik derefter på **Open**.
- Der fremkommer et vindue med billedet i billedpanelet. Billedet vises med 25% forstørrelse. Se side 44 med hensyn til at forstørre eller formindske billedet.

### **FORSTØRRELSE AF DET OMRÅDE, BILLEDET VISES I**

Luk de vinduer, der ikke er i brug for at forstørre det område, billedet vises i.

I menuen Window vælges navnene på de vinduer, der skal lukkes.

(et åbent vindue har et  $\blacktriangleright$  efter navnet).

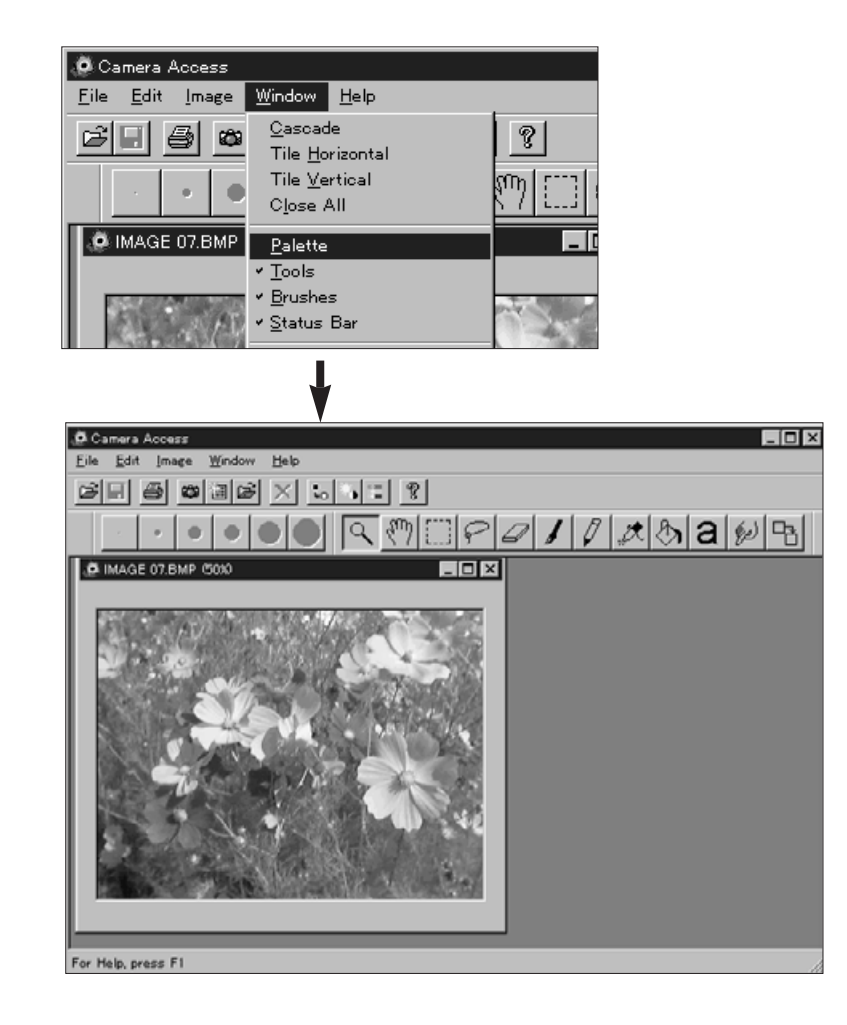

### <span id="page-23-0"></span>**FORSTØRRELSE ELLER FORMI[NDSKE](#page-2-0)LSE AF BILLEDET**

Billedet kan forstørres op til 800% eller formindskes til 12%. Der er to metoder til at ændre størrelsen.

### **Zoom værktøjet:**

- 1. Klik på zoom værktøjet i værktøjslinien.
- Pilen erstattes med et forstørrelsesglas.

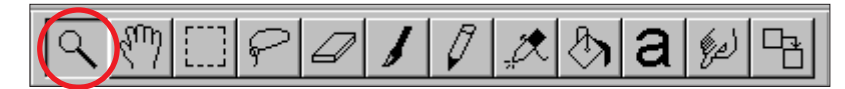

- 2. Klik på det billede, der skal forstørres. Klik på billedet samtidig med Ctrl tasten holdes nede for at formindske billedet.
- Zoom værktøjet vil vise billedet i størrelserne 12%, 25%, 50%, 100%, 200%, 400% og 800%.

### **Kommandoerne Zoom In/Zoom Out:**

Vælg **Zoom In** fra menuen **Image** for at forstørre billedet.

Vælg **Zoom Out** fra menuen **Image** for at formindske billedet.

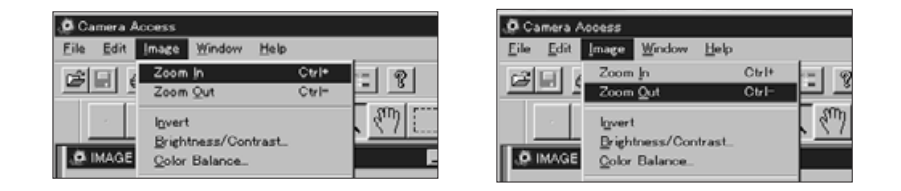

• Kommandoerne Zoom In/Zoom Out vil vise billederne i forstørrelserne 12%, 14%, 16%, 20%, 25%, 33%, 50%, 100%, 200%, 300%, 400%, 500%, 600%, 700% og 800%.

### **INVERTERING AF BILLEDER**

Du kan lave dit billede "negativt" ved at invertere det. Der er to metoder til at invertere et billede.

• Klik på knappen negativ i værktøjslinien.

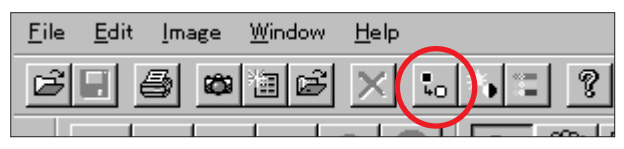

### • Vælg **Invert** i menuen **Image**.

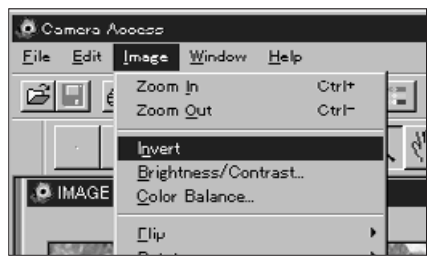

• Fortryd ændringen ved enten at gentage den (invertér billedet igen) eller ved at vælge **Undo** i menuen **Edit**.

File

<span id="page-24-0"></span>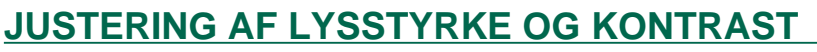

Justér lysstyrken og kontrasten i det aktuelle billede.

1. Klik på knappen for lysstyrke & kontrast i værktøjslinien eller vælg **Brightness/Contrast...** i menuen **Image**.

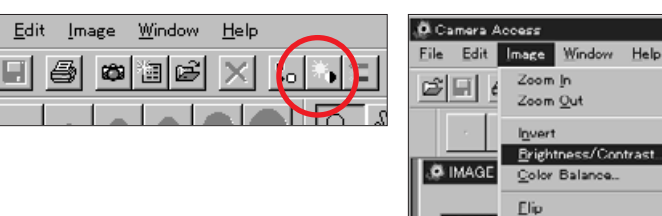

Ctrl+

Ctrl-

Rotate

**•** Dialogboksen for lysstyrke/kontrast fremkommer**.**

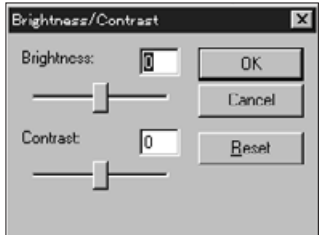

- 2. Klik og skub skydekontakterne for at justere lysstyrken og kontrasten, eller skriv værdierne direkte i boksen over skydekontakterne.
- Nulstil værdierne ved at klikke på **Reset**.
- 3. Klik på **OK** for at acceptere ændringerne.
- Klik på **Cancel** for at afbryde dialogboksen uden at foretage ændringer.

#### **JUSTERING AF FARVEBALANCEN**

Korrigér farvebalancen i billedet.

1. Klik på knappen for farvebalancen i værktøjslinien, eller vælg **Color Balance...** i menuen **Image**.

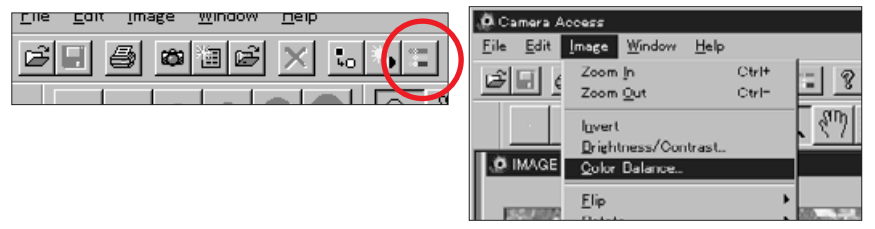

**•** Dialogboksen for farvebalancen fremkommer**.**

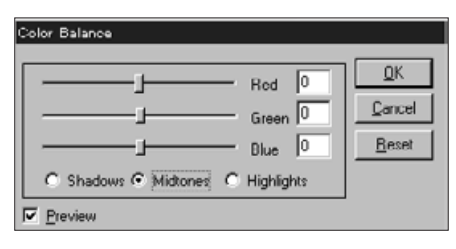

- 2. Benyt valgknapperne til at vælge justering af skygger, mellemtoner eller højlys i billedet.
- Ved at justere mellemtonerne først kan du måske undgå yderligere korrektioner.
- 3. Klik og skub skydekontakterne for at justere farvekorrektionerne, eller skriv værdierne direkte i boksen ved siden af skydekontakterne.
- Vælg Preview kontrolboksen (klik på den, så der fremkommer et  $\checkmark$  for at se ændringerne, når de laves.
- Værdierne nulstilles ved at klikke på **Reset**.

#### 4. Klik på **OK** for at acceptere ændringerne.

• Klik på **Cancel** for at afbryde dialogboksen uden at foretage ændringer.

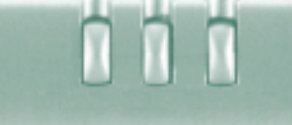

### <span id="page-25-0"></span>**SPEJLVENDING AF BILLEDET**

Denne funktion spejlvender billedet vandre[t eller lod](#page-2-0)ret.

Vælg **Flip** i menuen **Image**, og vælg enten **Horizontal** (vandret) eller **Vertical** (lodret) i undermenuen.

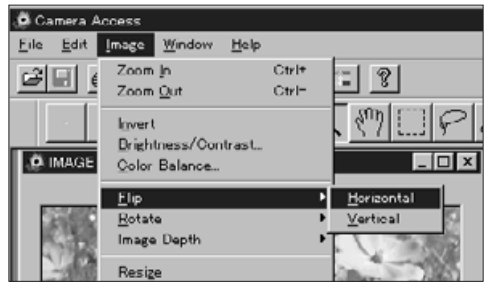

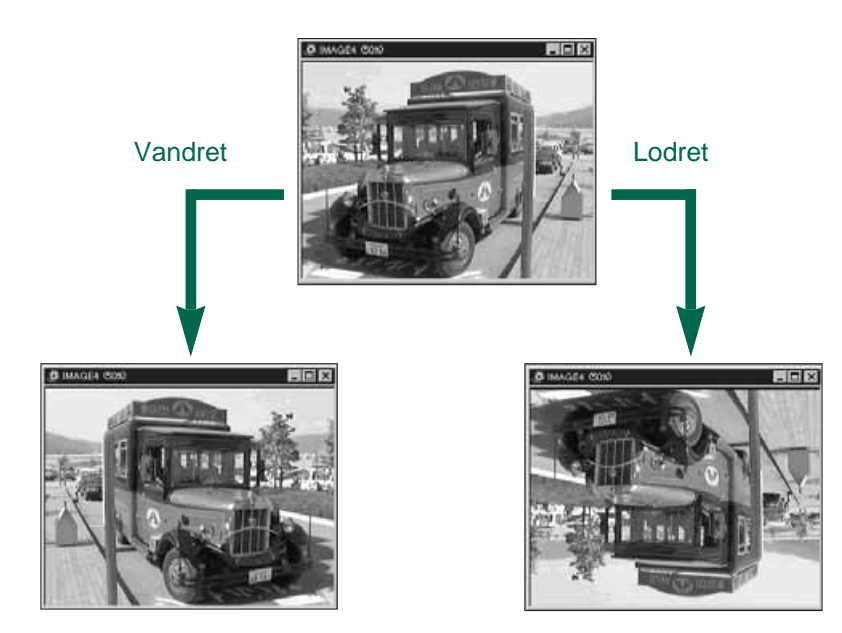

• Fortryd effekten ved at udføre den igen eller ved at vælge **Undo** i menuen **Edit**.

### **ROTATION AF BILLEDER**

Roterer billedet i hvilken som helst retning.

Vælg **Rotate** i menuen **Image,** og vælg en af følgende muligheder i undermenuen:

> **90 Degrees Left 180 Degrees 90 Degrees Right Arbitrary**

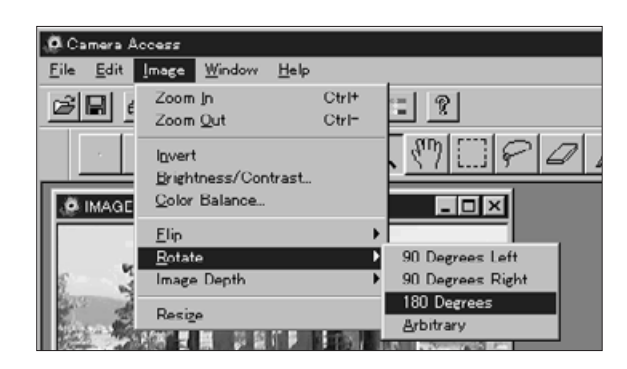

• Når **Arbitrary** vælges, fremkommer dialogboksen for rotation.

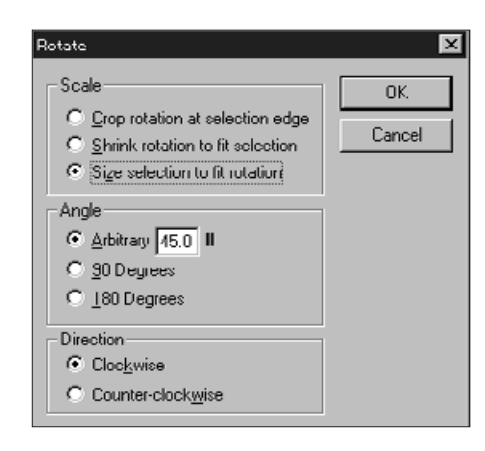

Benyt valgknapperne til at indstille skalering, vinkel og retning på billedet.

- Klik på **Cancel** for at afbryde funktionen uden at foretage ændringer.
- Fortryd effekten ved at vælge **Undo** i menuen **Edit**. Undo funktionen annulierer kun den sidst foretagne handling.

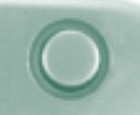

# <span id="page-26-0"></span>**ÆNDRING AF BILLEDETS BIT[OPLØS](#page-2-0)NING**

Ændringer af billedets bitopløsning påvirker antallet af farver eller gråtoner, der er tilgængelig i billedet.

Vælg **Image Depth** i menuen **Image**, og vælg derefter det ønskede antal farver/gråtoner i undermenuen.

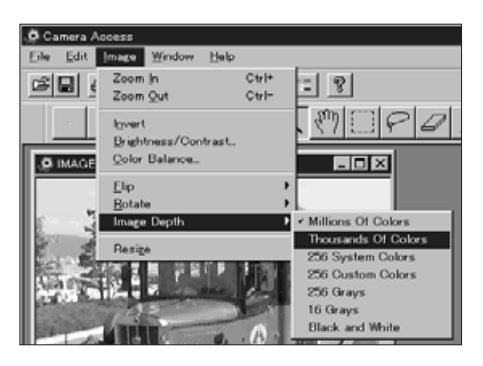

- Fortryd funktionen ved at vælge **Undo** i menuen **Edit**. The undo function will only cancel the last action or change made.
- Antallet af mulige farver/gråtoner i billedet afhænger af den benyttede bitopløsning. Bitopløsningen angiver det antal bits, der benyttes pr. pixel i billedet. Hvis bitopløsningen forøges, vil det antal farver/gråtoner billedet kan gengive forøges. Tabellen nedenfor forklarer de forskellige muligheder.

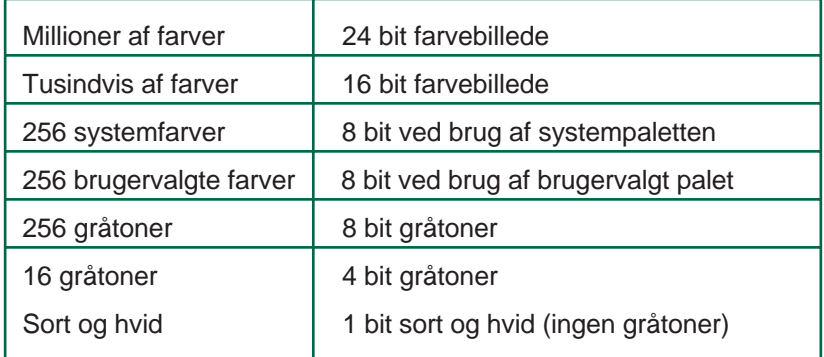

# **ÆNDRING AF BILLEDETS STØRRELSE**

Skalér billedet til en ny størrelse.

1. Vælg **Resize** fra menuen **Image**.

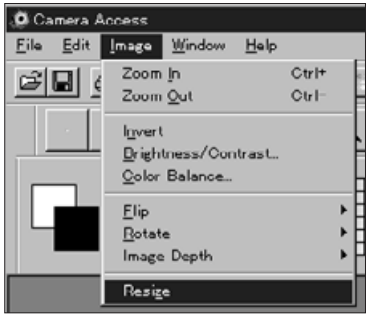

• Dialogboksen for skalering fremkommer.

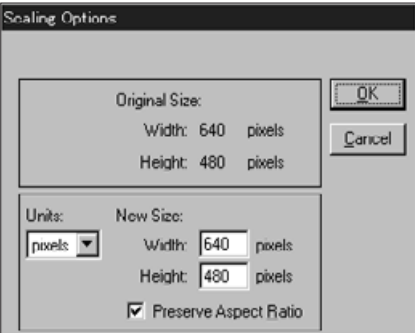

- 2. Vælg måleenheden fra rullelisten Units.
- Vælg Preserve Aspect Ratio valgboksen (klik på den, så der fremkommer et  $\checkmark$ ) for at bevare billedets proportioner, så det ikke forvrænges.
- 3. Skriv de ønskede værdier i boksene Width (bredde) og Height (højde), og klik derefter på **OK**.
- Klik på **Cancel** for at afbryde funktionen uden at foretage ændringer.
- Fortryd effekten ved at vælge **Undo** i menuen **Edit**. Undo funktionen annulierer kun den sidst foretagne handling.

## <span id="page-27-0"></span>**RETOUCHERING AF BILLEDER**

Benyt funktionerne i værktøjslinien og palet[tevinduet](#page-2-0) til at retouchere billedet i billedpanelet. Prøv at sætte tekst på billedet eller at fjerne røde øjne i flashbilleder.

Retoucheringsværktøjet og paletten vises ved at vælge **Palette**, **Tools** og **Brushes** i menuen **Window**, så der ses et **/** foran hver navn.

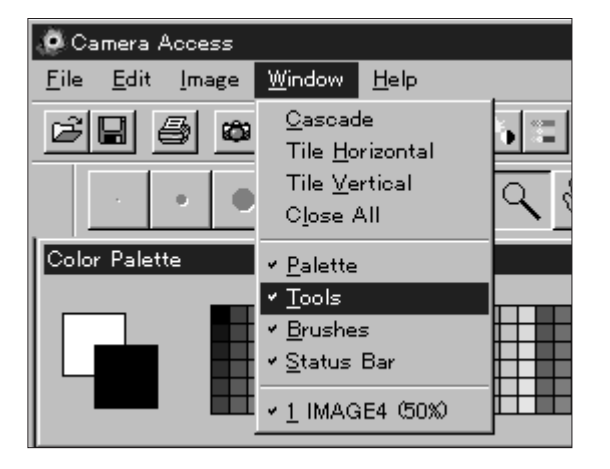

### **Værktøjslinie:**

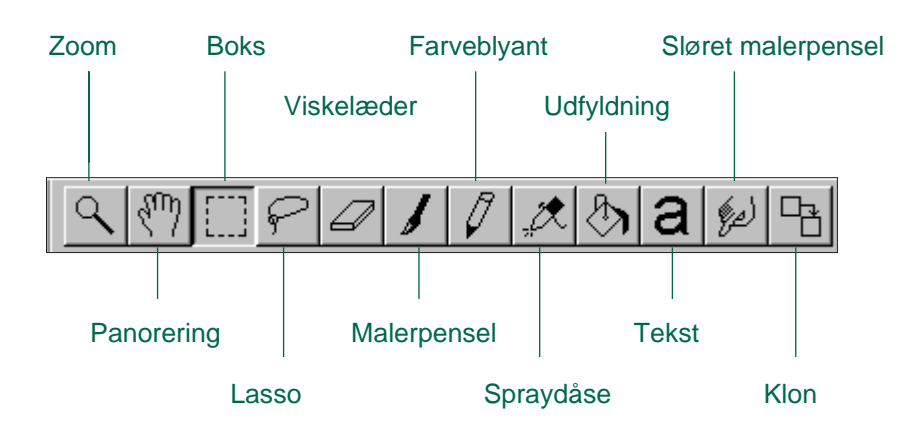

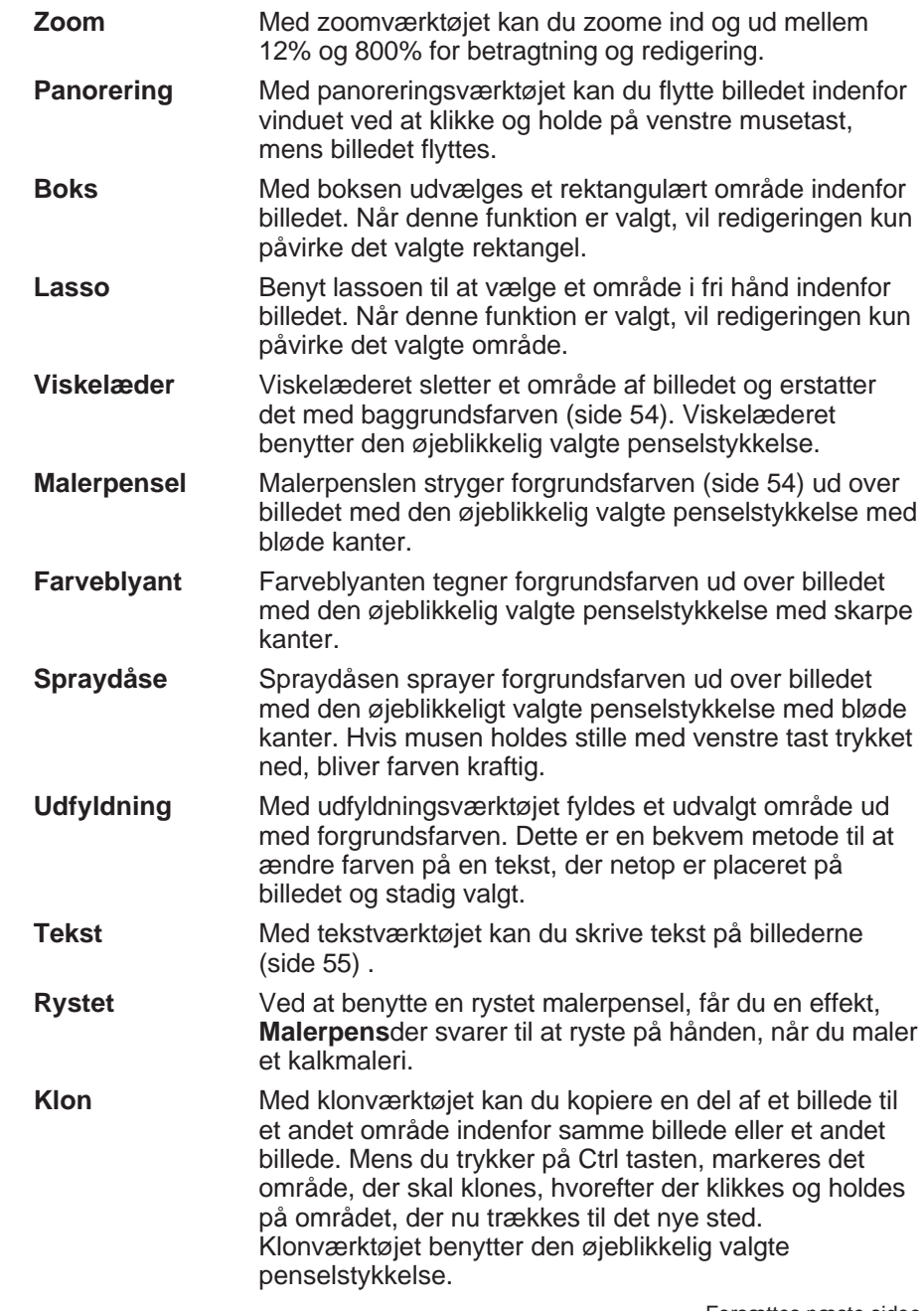

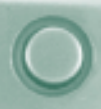

### <span id="page-28-0"></span>**Vindue for penselstykkelse:**

Vælg en penselstykkelse i vinduet for pe[nselstykkelse](#page-2-0). Billedet ændres for at vise bløde kanter eller skarpe kanter, afhængig af det valgte værktøj.

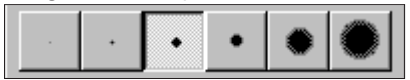

### **Vindue for palette:**

Farverne for forgrunden og baggrunden ændres ved hjælp af paletten.

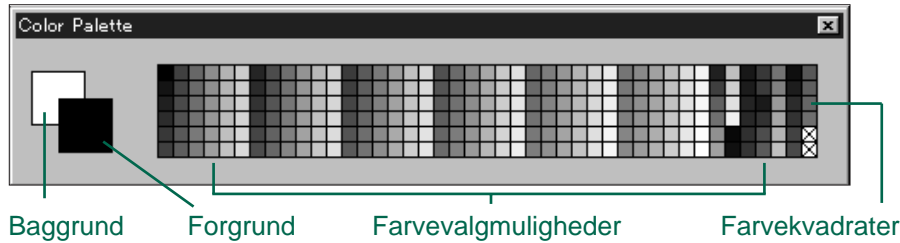

**Forgrundsfarve:**Benyttes af malerpenslen, farveblyanten, spraydåsen eller udfyldningsværktøjet.

**Baggrundsfarve:** Erstatter områder, der slettes med viskelæderet, boksen eller lassoen.

Klik på et farvekvadrat for at vælge forgrundsfarven. Hold Ctrl tasten nede, samtidig med du klikker på et farvekvadrat for at vælge baggrundsfarven.

 Dobbelt-klik på et hvilket som helst farvekvadrat for at vise farvehjulet. Med farvehjulet kan du vælge blandt utallige kulører og gråtoner.

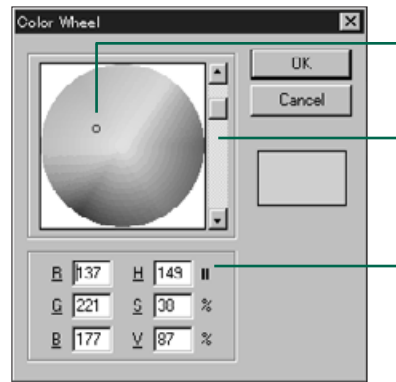

#### Klik på den ønskede farve

Farvens intensitet ændres ved at trække op og ned.

Du kan også indtaste rød, grøn og blå (RGB) værdierne mellem 0 og 255 eller værdierne for kulør (Hue), farvemætning (Saturation) og lysstyrke (Value), HSV værdierne.

# **TEKST PÅ BILLEDER**

- 1. Klik på tekstværktøjet, og klik derefter på billedet, hvor teksten skal placeres.
- Dialogboksen for Add Text fremkommer.

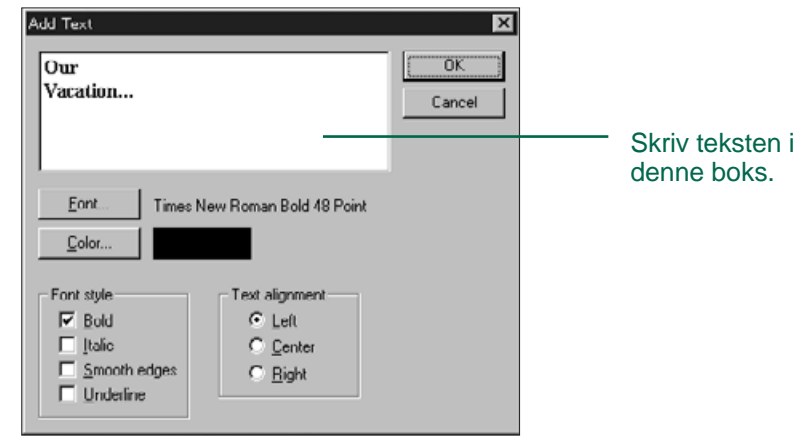

- 2. Skriv teksten i boksen.
- 3. Klik på **Font,** og vælg fonttype, stil og størrelse fra valgboksene. Klik derefter på **OK**.
- 4. Klik på **Color** og vælg tekstens farve fra farvehjulet, og klik derefter på **OK**.
- 5. Klik på **OK,** når dine valg er færdige.

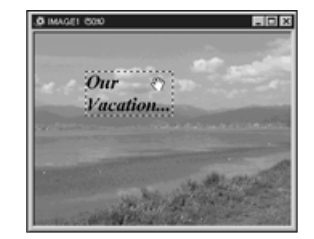

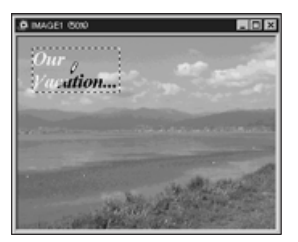

 Mens teksten stadig er markeret, kan teksten flyttes umiddelbart efter, den er placeret, ved at klikke og trække i den. Benyt udfyldningsværktøjet til at ændre tekstens farve umiddelbart efter den er placeret.

<span id="page-29-0"></span>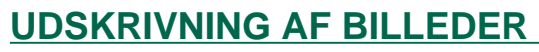

Udskriv en kopi af billedet med din printer.

### 1. Vælg **Print...** i menuen **File**.

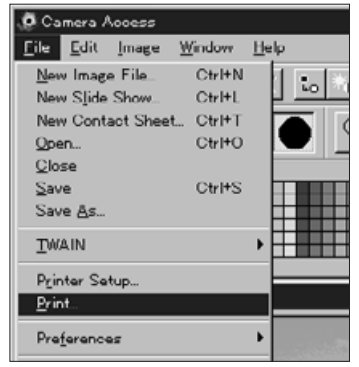

- Printer dialogboksen kommer frem. Dialogboksens udseende varierer fra printer til printer.
- 2. Vælg antal kopier, og indstil printerens muligheder, hvorefter der klikkes på **OK**.
- Informationer om printerens muligheder fremgår af printerens betjeningsvejledning.

### **GEM BILLEDER - FILFORMATER**

I billedpanelet kan du gemme det billede, der afbildes, i følgende filformater på harddisken eller på udskiftelige medier:

#### **WINDOWS® BMP**

BMP grafisk filformat er bitmap filer. BMP filer understøttes af Windows og kræver ikke grafiske programmer for at åbne dem.

#### **JPEG**

JPEG (Joint Photographic Experts Group) komprimeringsstandard giver en kraftig komprimering med god billedkvalitet. JPEG er et meget udbredt filformat til billeder.

#### **TIFF**

TIFF (Tagged Image File Format) filer er bitmap filer. Ud over at være et meget udbredt format er TIFF i stand til at håndtere de farvepaletter, der kræves til billeder og grafik i professionel kvalitet

<span id="page-30-0"></span>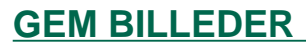

Du kan lave et aftryk af det viste billede ved [at sende de](#page-2-0)t til printeren.

1. Vælg **Save As...** fra menuen **File**.

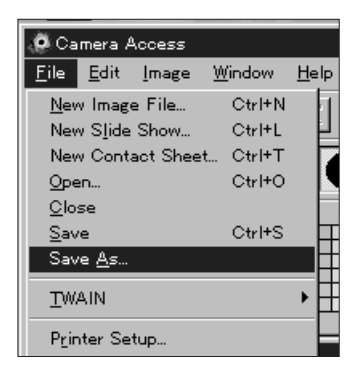

• Følgende dialogboks fremkommer:

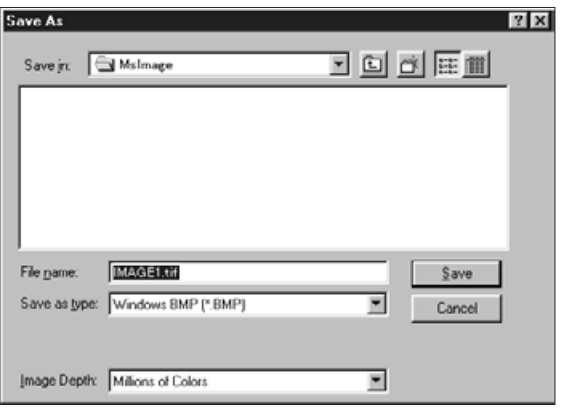

- 2. Vælg den mappe, hvor filen skal gemmes.
- 3. Skriv navnet på filen i den boks, der hedder **File Name**.
- 4. Vælg filformatet i rullelisten.
- TFilen får automatisk den korrekte type.

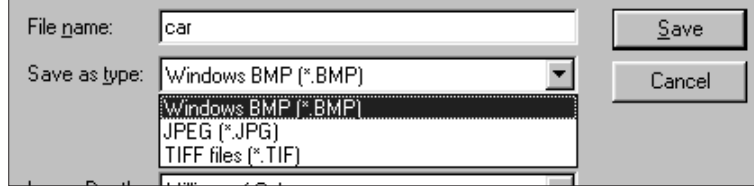

5. Vælg bitopløsningen for filen (side 50).

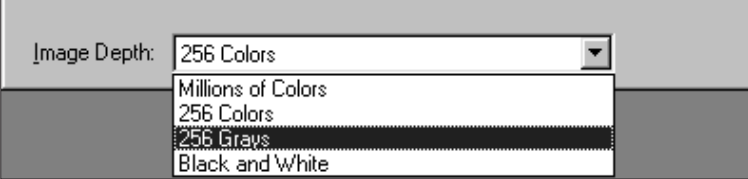

• Hvis filtypen TIFF er valgt, fremkommer TIFF Options dialogboksen.

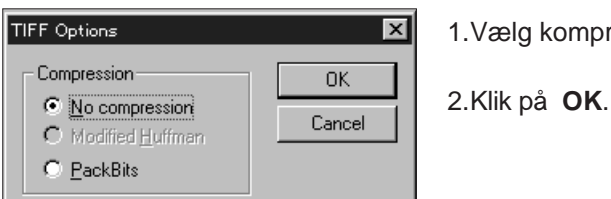

1.Vælg komprimeringstype.

 Billeder, der er gemt med PackBits, kan kun åbnes med Windows operativsystemer.

<span id="page-31-0"></span>• Hvis filtypen JPEG er valgt, fremkommer JP[EG Options](#page-2-0) dialogboksen.

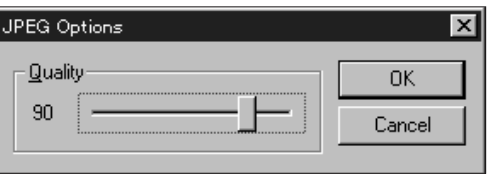

1. Træk i skydekontakten for at vælge billedkvaliteten. Kvaliteten kan vælges fra lavest (venstre) til højest (højre) kvalitet.

2.Klik på **OK**.

 En højere billedkvalitet resulterer i et lavere komprimeringsforhold. Tilsvarende resulterer en lavere billedkvalitet i et højere komprimeringsforhold.

### 6. Klik på Save.

• Billedet gemmes i den valgte mappe og i det valgte format, og billedpanelet kommer frem igen, når billedet er gemt.

# **QTIC HOVEDPANEL**

### **QTIC HOVEDPANELETS FUNKTIONER**

Ved hjælp af QTIC hovedpanelet kan du kontrollere kameraets funktioner med computeren.

Med QTIC hovedpanelet kan du:

- Vise Dimâge V kameraets status (side 63).
- Betjene Dimâge V med computeren: Fjernkontrollere optagelsen (siderne 64-65) Optage med eksponeringskompensering (side 66) Bruge selvudløser (side 67) Indstille uret i Dimâge V (side 68) Formatere memorykort (side 69)
- Overføre billeddata til kameraets SmartMedia fra harddisken eller udskiftelige medier (side 70).
- Lave intervaloptagelser (side 72).

<span id="page-32-0"></span>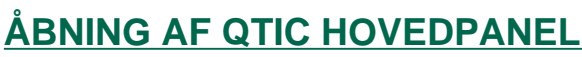

Der er to metoder til åbning af QTIC hoved[panelet.](#page-2-0)

• Start programmet.

Vælg **TWAIN** fra menuen **File** og **Acquire...** fra undermenuen (siderne 20 - 22). Panelet fremkommer, som vist nedenfor.

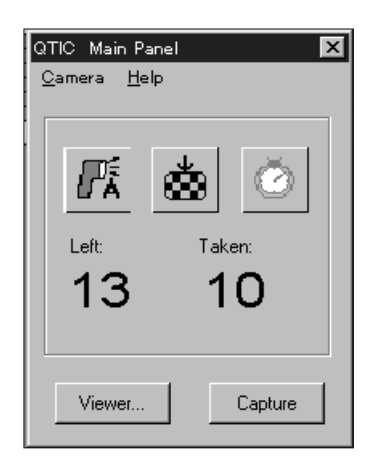

• Skift til QTIC hovedpanelet fra betragtnings- eller billedpanelet ved at klikke på Acquire knappen i værktøjslinien.

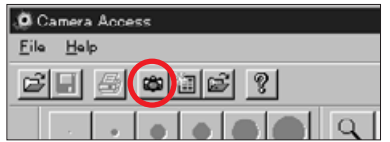

### **VISE KAMERAETS STATUS**

Det antal billeder der er tilbage, samt det antal der er optaget og kameraets advarsel om lav batterispænding vises i hovedpanelet.

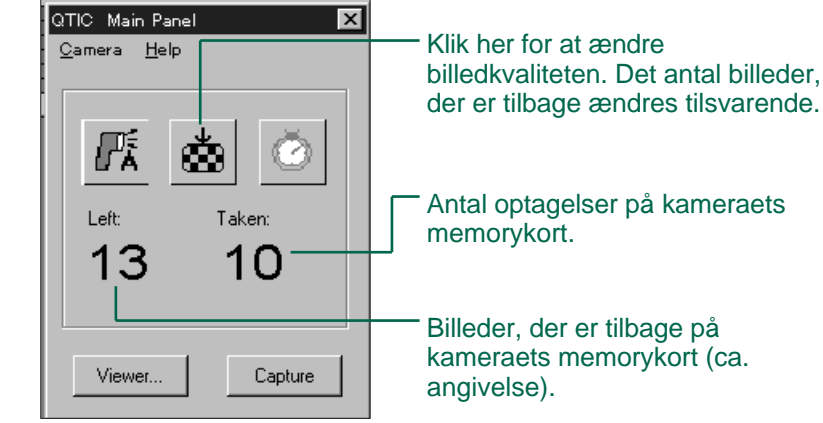

Antal optagelser på kameraets

Billeder, der er tilbage på kameraets memorykort (ca.

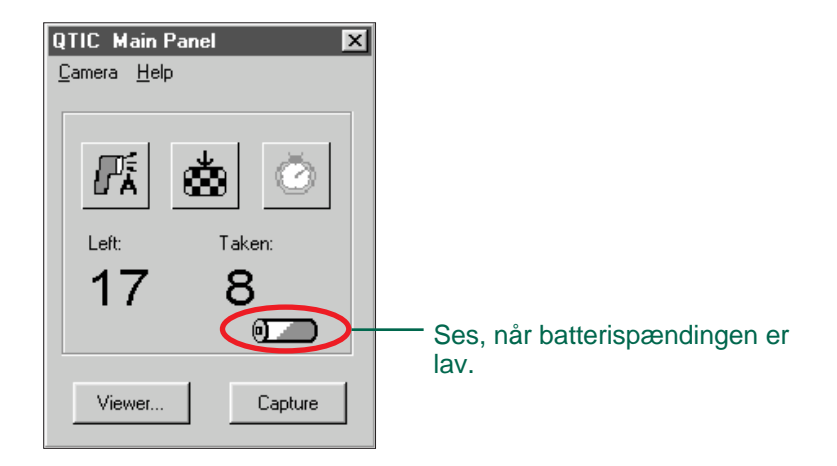

<span id="page-33-0"></span>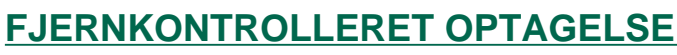

Tag billeder med kameraet ved hjælp af din computer

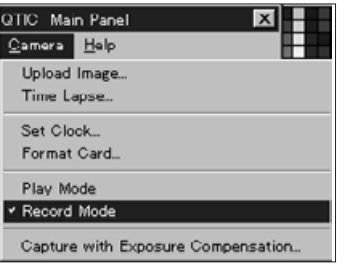

- 1. Vælg Record Mode i menuen Camera.
- Kameraet indstilles til optagelse, uafhængig af indstillingen af omskifteren for optagelse/afspilning på kameraet.

# 2. Klik på  $\boxed{m}$  for at vælge flashmetode.

- Flashen udlades ikke, hvis kameraets objektiv ikke er i standard positionen. Se afsnittet om standard objektivpositionen i betjeningsvejledningen til Dimâge V kameraet.
- ver gang, der trykkes på [க], ændres udseendet i denne rækkefølge:

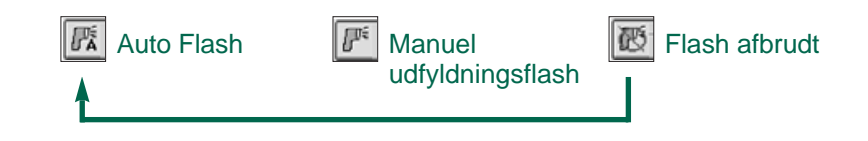

## 3. Klik på **in**for at vælge billedkvalitet.

- Det antal billeder der er tilbage, ændres tilsvarende.
- Hver gang der trykkes på  $\lfloor \bullet \rfloor$ , skiftes mellem standard og høj opløsning.

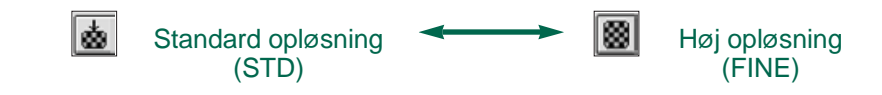

4. Opbyg billedet på kameraets LCD monitor, og klik herefter på **Capture**.

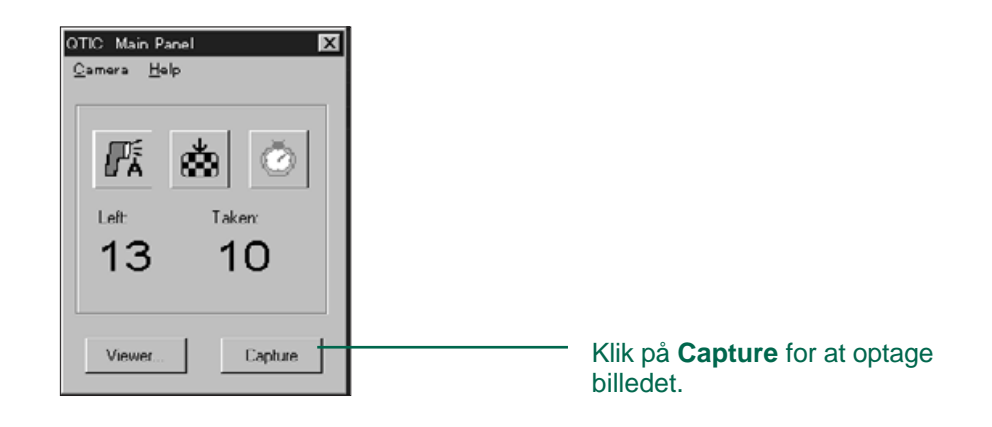

- TBilledet gemmes på memorykortet.
- Gentag trin 4 for at optage flere billeder med samme indstillinger.
- TFor at se det optagne billede skiftes til betragtningspanelet. Klik på **Viewer...** (side 26). Miniaturebillederne vises. Billedet vises i fuld størrelse ved at dobbelt-klikke på miniaturebilledet (side 40).

Hvis Dimâge V efterlades i optagelsestilstand, mindskes batteriernes levetid. Skift til afspilningstilstand på kameraet, når du ikke optager med computeren. Det anbefales at benytte AC adapteren AC-V1 (ekstratilbehør), når kameraet betjenes fra computeren.

## <span id="page-34-0"></span>**EKSPONERINGSKOMPENSERI[NG](#page-2-0)**

Justerer eksponeringen, før billedet optages.

- 1. Vælg **Record Mode** i menuen **Camera**.
- 2. Vælg flashmetode og billedkvalitet (side 64).
- 3. Vælg **Capture with Exposure Compensation...** i menuen **Camera**.

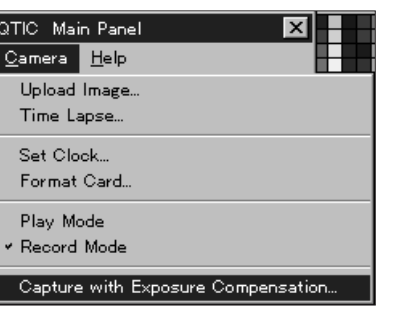

• Dialogboksen for eksponeringskompensering fremkommer:

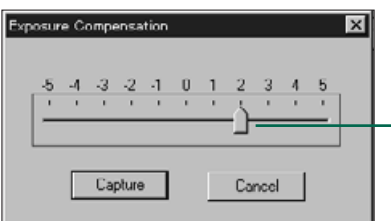

Stil skyderen på den ønskede værdi. Værdier mellem mærkerne kan ikke vælges.

- 4. Indstil niveauet for eksponeringskompenseringen ved at flytte skyderen til den ønskede værdi.
- Værdier mellem mærkerne kan ikke vælges
- 5. Opbyg billedet på kameraets LCD monitor, og klik herefter på **Capture**.
- Eksponeringskompenseringen afbrydes automatisk, efter lukkeren er udløst.

# **SELVUDLØSER**

Benyt selvudløseren til fjernkontrolleret optagelse.

- 1. Klik på  $\Box$
- Knappens udseende skifter mellem On og Off, hver gang der klikkes.

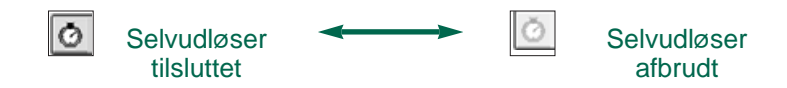

- 2. Vælg **Record Mode** i menuen **Camera**.
- 3. Vælg flashmetode, billedkvalitet og ønsket eksponeringskompensering (side 64).
- 4. Opbyg billedet på kameraets LCD monitor, og klik herefter på **Capture**.
- Selvudløseren afbrydes automatisk, når lukkeren er udløst.

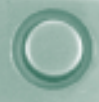

### <span id="page-35-0"></span>**INDSTILLING AF KAMERAETS DATO/KLOKKESLÆT**

Benyt computerens dato/klokkeslæt til at in[dstille ka](#page-2-0)meraets dato og klokkeslæt.

Vær sikker på, at computerens dato og klokkeslæt er korrekt, før disse data overføres til kameraet.

### 1. Vælg **Set Clock...** i menuen **Camera**.

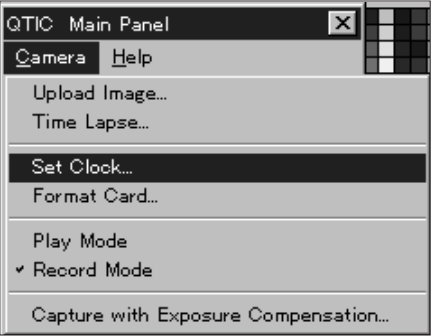

• Følgende meddelelse fremkommer:

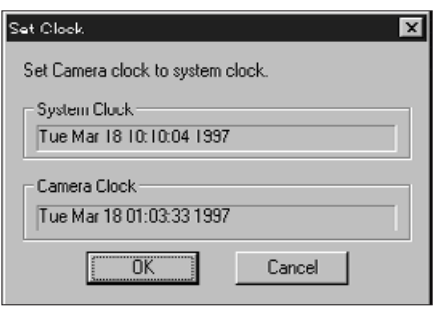

### 2. Klik på **OK**.

• Klik på Cancel for at afbryde funktionen.

### **FORMATERING AF MEMORYKORT**

Formatér kameraets memorykort, mens kameraet er tilsluttet computeren.

Alle sikrede og ikke-sikrede billeder på SmartMedia kortet bliver slettet permanent, når kortet formateres (se afsnittet Sikring af billeder i kameraets vejledning).

1. Vælg Format Card... i menuen **Camera**.

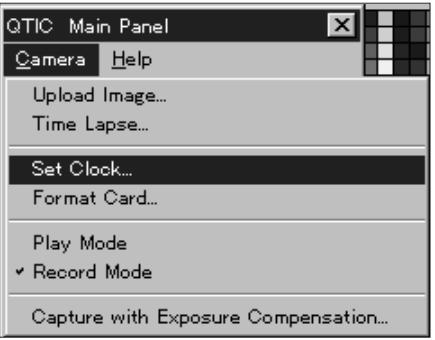

• Følgende meddelelse fremkommer:

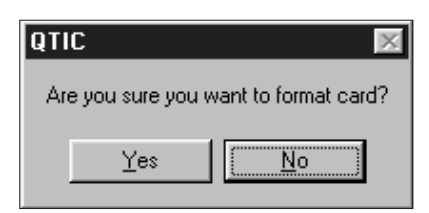

### 2. Klik på **Yes**.

• Meddelelsen FORMAT COMPLETE fremkommer i kameraets LCD monitor, når kortet er formateret.

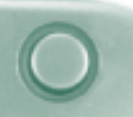

### <span id="page-36-0"></span>**KOPIERING FRA PC TIL KAMERAET**

Overfør billeder fra din harddisk eller udski[ftelige me](#page-2-0)dier til kameraets memorykort.

1. Vælg **Upload Image...** i menuen **Camera**.

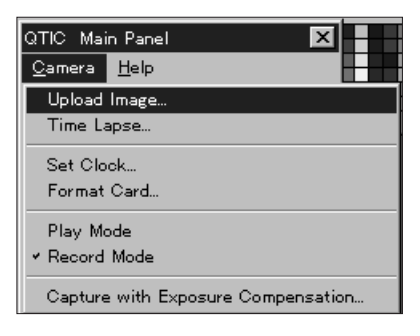

• Følgende dialogboks fremkommer:

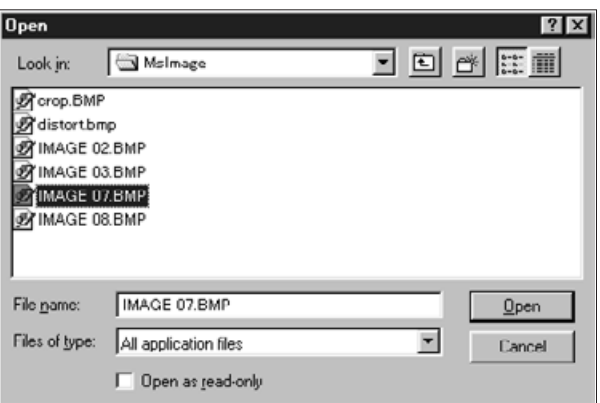

2. Vælg den mappe, hvor filen der skal overføres, er gemt.

- 3. Vis billedets filformat i rullelisten med filtyper.
- 4. Klik på billedfilen for at vælge den.
- Filnavnet fremkommer i boksen File Name.
- 5: Klik på Åbn.
- Når billedet overføres til kameraets memorykort, fremkommer et billede, der viser forløbet af overførslen.

- Det er kun billeder, der er gemt i JPEG eller Windows® BMP filformatet, der kan overføres til SmartMedia i kameraet.
- Billeder, der ikke har VGA størrelse (640 ´ 480 pixels), tilpasses automatisk til VGA standarden, når de overføres til memorykortet i Dimâge V. Ændringen af størrelsen kan forvrænge billedet.

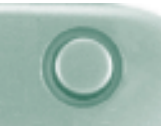

### <span id="page-37-0"></span>**INTERVALOPTAGELSE**

Opret en serie billeder med fast tidsinterval [og gem d](#page-2-0)em på din harddisk eller udskiftelige medier.

1. Vælg **Time Lapse...** i menuen **Camera**.

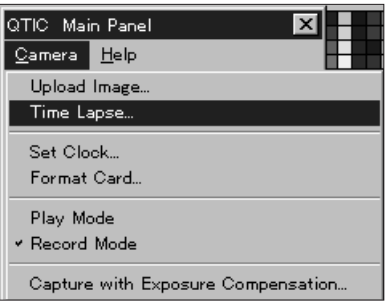

• Følgende dialogboks fremkommer:

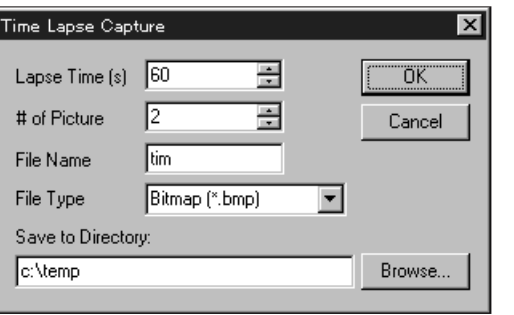

- 2. Angiv det ønskede tidsinterval i boksen **Lapse Time** (s), og angiv det antal billeder, der skal optages i boksen **# of Pictures**.
- 3. Navngiv filen og vælg filtypen fra boksen **File Type**.
- Der kan kun vælges Windows® Bitmap (bmp) og JPEG (jpg) filer.
- 4. Vælg den mappe, hvor filen skal gemmes.
- Klik på **Browse...** for at vælge en anden mappe.

### 5. Klik på **OK**.

- Kameraet begynder at optage med de værdier, der blev valgt i trin 2 4.
- Følgende grafboks fremkommer og fortæller om forløbet:

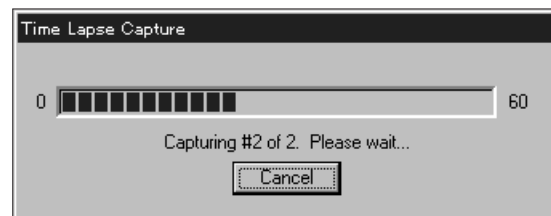

 Da hvert billede gemmes midlertidigt på kameraets memorykort, før det overføres til harddisken eller det udskiftelige medium, skal der være ledige billeder på memorykortet, før intervalfotograferingen startes.

#### **DIASSHOWETS FUNKTIONER**

Et diasshow er en gruppe billeder, der kan afspilles gentagende gange i en sekvens. Med Minolta Dimâge V kontrolsoftware kan du:

- Oprette et diasshow med billeder gemt på harddisken eller udskiftelige medier (siderne 76-80).
- Placere overgange og forsinkelser i diasshowet (siderne 81-83).
- Benytte menuen Edit til at ændre dit diasshow (side 83).
- Åbne diasshowet (side 85).

 $\begin{array}{c} 0 \\ 0 \end{array}$ 

<span id="page-38-0"></span>n

- Afspille diasshowet (side 85).
- Gemme dit diasshow (side 84)

<span id="page-39-0"></span>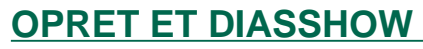

Opret et diasshow på skærmen med billede[r gemt p](#page-2-0)å harddisken eller udskiftelige medier.

1. Klik på tasten for nyt kontaktark i værktøjslinien, eller vælg **New Contact Sheet...** i menuen **File**.

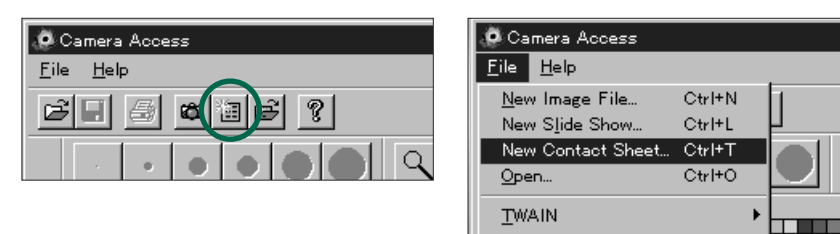

• Følgende dialogboks fremkommer:

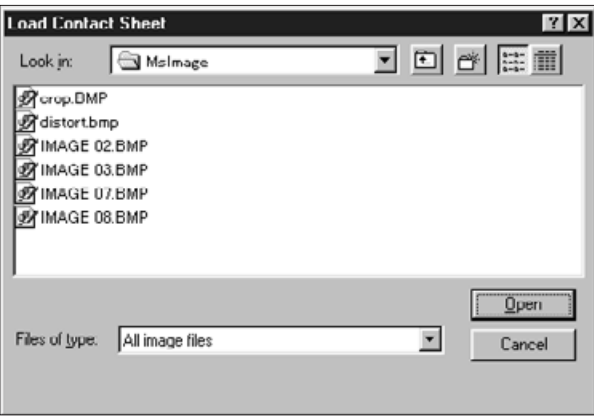

- 2. Vælg den mappe, hvor billederne er gemt.
- 3. Klik på Open.
- Miniaturebillederne fremkommer på et nyt kontaktark.

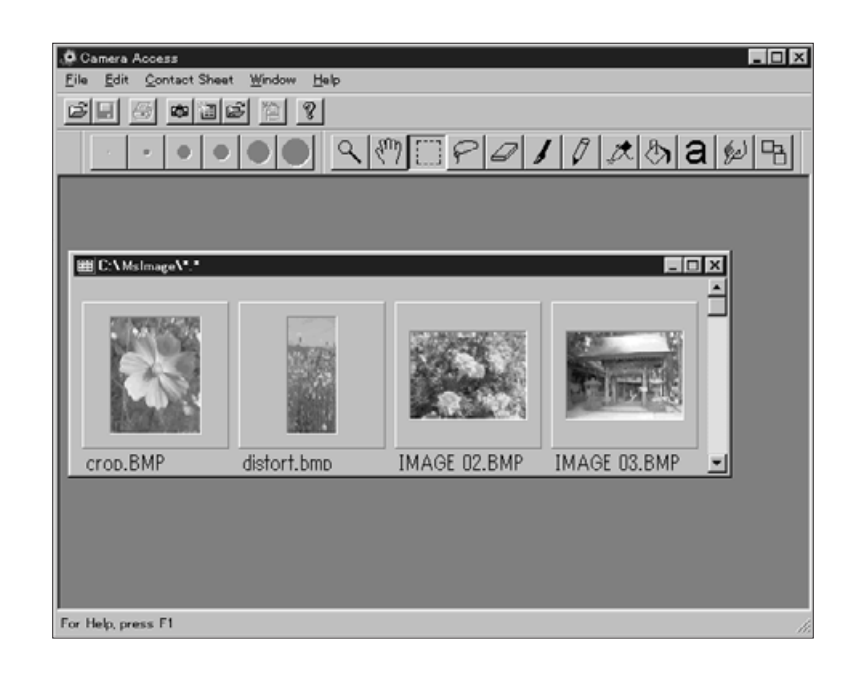

- 4. Mens kontaktarket vises, vælges **[New](#page-2-0) Slide Show..**. i menuen **File**.
- Følgende dialogboks fremkommer:

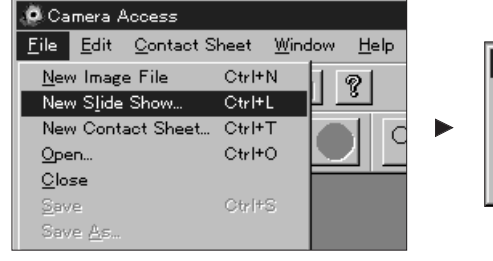

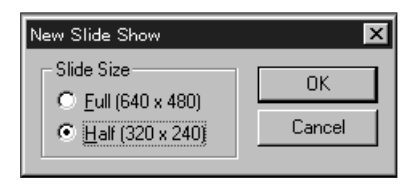

- 5. Klik på valgknappen ved siden af den ønskede størrelse for at vælge den, og klik derefter på **OK**.
- Der fremkommer et nyt show-vindue med titlen "Show".

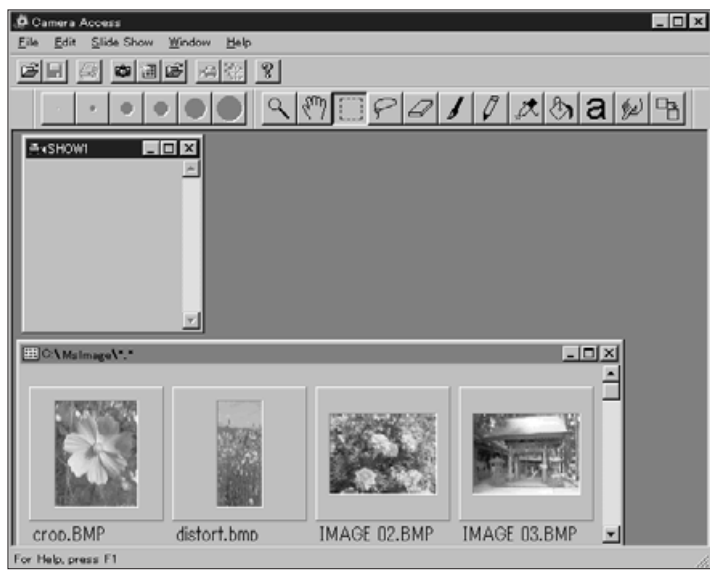

6. Klik på et miniaturebillede, træk det over i showvinduet, og slip det.

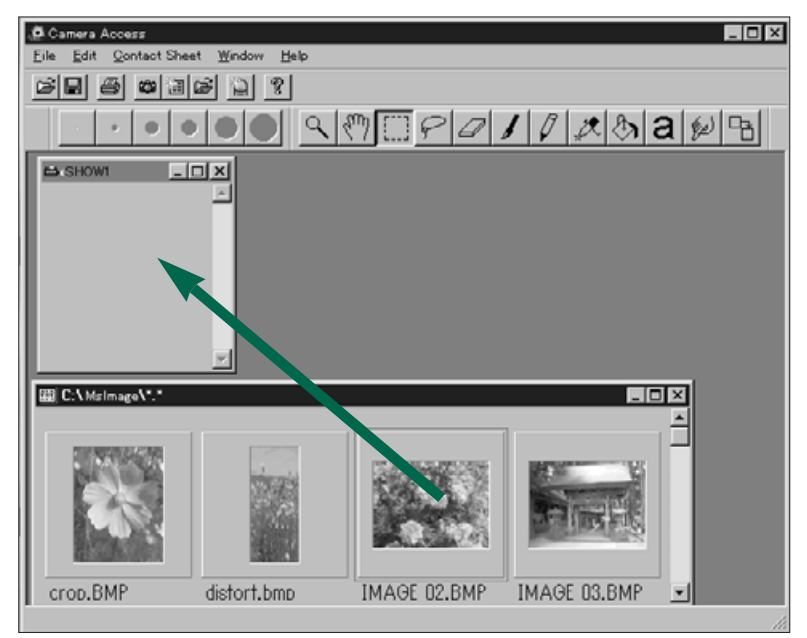

• Billedet fremkommer i Show-vinduet.

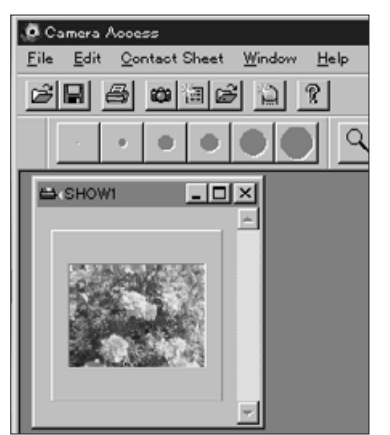

- <span id="page-41-0"></span>7. Træk og slip resten af de ønsk[ede bille](#page-2-0)der over i show-vinduet.
- Du kan vælge flere billeder ved at holde shift tasten nede, mens du klikker på billederne.

#### 8. Luk vinduet med kontaktarket.

• Du er færdig med at oprette diasshowet, hvorefter du kan afspille det (side 85), redigere (siderne 81-83) eller gemme diasshowet (side 84).

### **REDIGÉR DIASSHOWET**

Tilføj overgangseffekter mellem billederne og vælg spilletiden for hver dias.

#### **Muligheder for tidsforsinkelse**

Vent med at klikke med musen - Billedet forbliver på skærmen, til der klikkes med musen. Næste billede fremkommer, efter der er klikket på musetasten.

Pause - Vælg hvor lang tid billedet skal forblive på skærmen ved at angive tiden i boksen. Hvis der klikkes på musen, før den valgte tid er gået, fremkommer næste billede.

#### **Muligheder for overgange**

Wipe Down - Billedet kommer frem på skærmen fra toppen mod bunden (med toppen først).

Wipe Up - Billedet kommer frem på skærmen fra bunden mod toppen (med bunden først).

Wipe Left - Billedet kommer frem fra højre mod venstre (med den højre side først). Billedet "fejes" ind i en bevægelse mod venstre.

Wipe Right - Billedet kommer frem fra venstre mod højre (med den venstre side først). Billedet "fejes" ind i en bevægelse mod højre.

Fast Dissolve - Billedet kommer frem på skærmen i mange små kvadrater (i et tilfældigt mønster).

1. Maksimér show-vinduet.

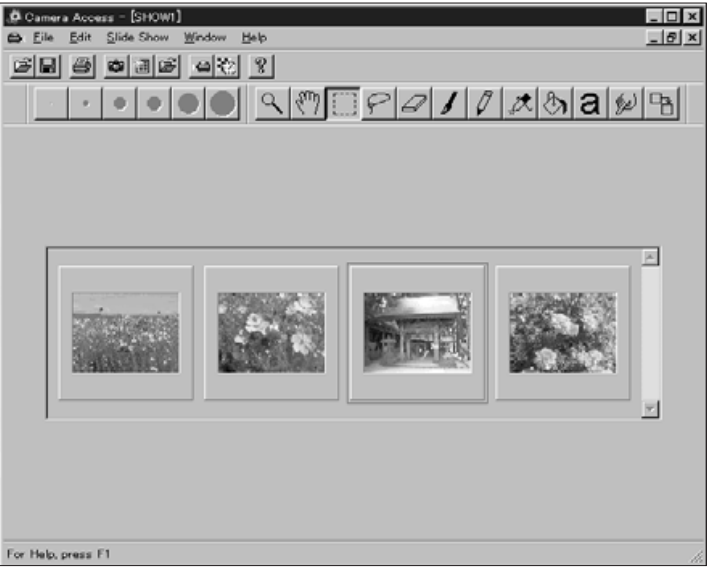

- 2. Vælg et dias, hvor overgang/timing skal justeres ved at klikke på det.
- Der kommer en ramme omkring det valgte billede.
- 3. Med et billede valgt, klikkes på knappen for overgange i værktøjslinien, eller der vælges Transitions... i menuen Slide Show.

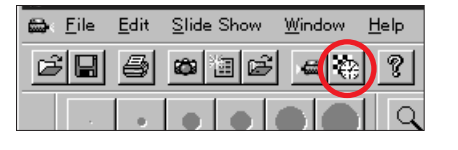

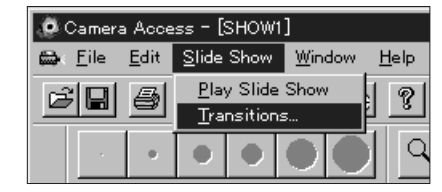

• Følgende dialogboks fremkommer:

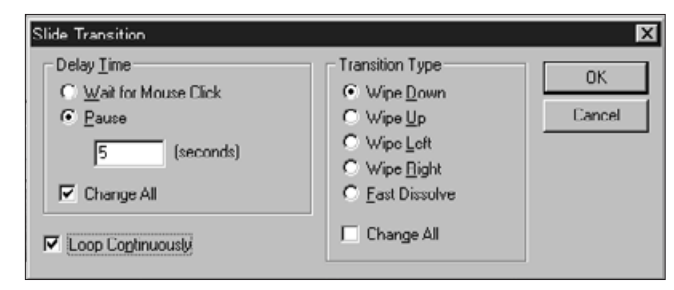

- 4. Vælg delay tiden (længden af det tidsrum et billede vises på skærmen) og typen af overgang (effekten der fremkommer mellem billederne).
- Markér afkrydsningsfeltet Change All for at lade indstillingerne gælde for alle dias i diasshowet.
- Der kan kun vælges én overgangseffekt og én type tidsforsinkelse for hvert billede.
- Du kan også benytte funktionerne i Edit menuen til at redigere dit diasshow. Klik på det billede, der skal klippes, slettes, eller kopieres og placeres, og vælg derefter funktionen.

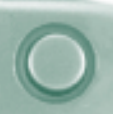

### <span id="page-43-0"></span>**GEM DIASSHOW**

Gem dit diasshow på harddisken eller uds[kiftelige me](#page-2-0)dier.

1. Mens show-vinduet er åben, vælges **Save As...** i menuen **File**.

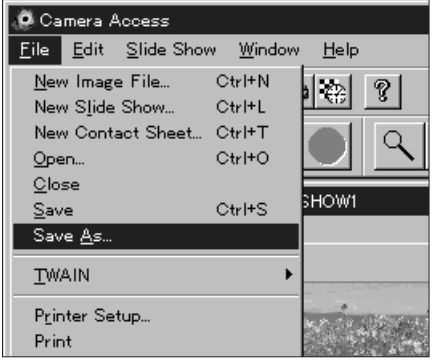

• Følgende dialogboks fremkommer:

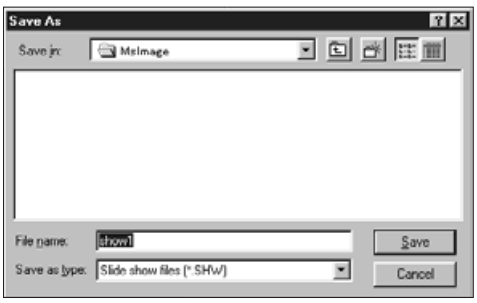

- 2. Vælg den mappe, hvor filen skal gemmes.
- 3. Skriv det ønskede filnavn i boksen File Name.
- 4. Klik på **Save**.

# **ÅBN DIASSHOW**

Åbn et eksisterende diasshow, der er gemt på harddisken eller udskiftelige medier.

- 1. Klik på knappen Åbn diasshow i værktøjslinien.
- Åbn dialogboksen fremkommer.

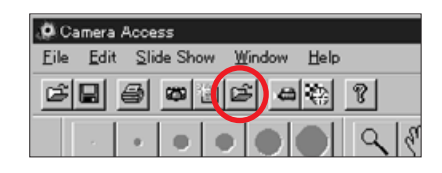

- 2. 2. Vælg den mappe, hvor filen er gemt.
- 3. Klik på filen, og klik dernæst på **Open**.

### **AFSPIL DIASSHOW**

Når show-vinduet er åben, klikkes på knappen Afspil i værktøjslinien, eller der vælges **Play Slide Show** i menuen **Slide Show**.

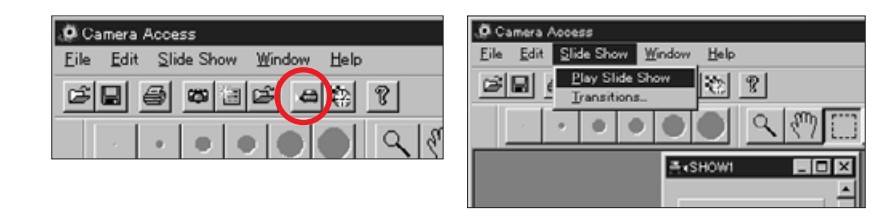

 Tryk på en tast, for at afbryde afspilningen af diasshowet og returnere til Show vinduet.

# <span id="page-44-0"></span>**TIPS OM MUSEN**

I dette software er der steder, hvor du kan aktivere en undermenu ved at klikke med højre musetast. Disse un[dermenu](#page-2-0)er kan gøre arbeidet lettere.

### **Undermenu for kontaktark**

Når miniatureudgaverne af billederne på harddisken eller udskiftelige medier vises, er undermenuen for kontaktark tilgængelig.

- 1. Vis miniatureudgaverne af billederne på harddisken eller udskiftelige medier.
- 2. Vælg et miniaturebillede, klik én gang på det, og klik derefter én gang med højre musetast.
- Undermenuen for kontaktark fremkommer.

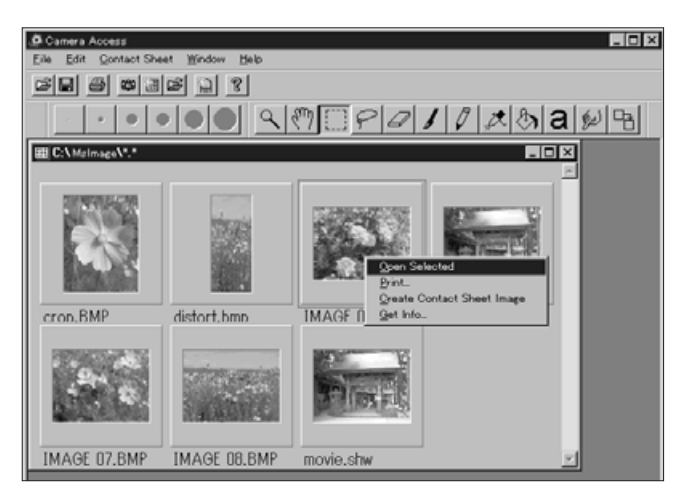

Funktionerne i undermenuen er angivet i tabellen nedenfor.

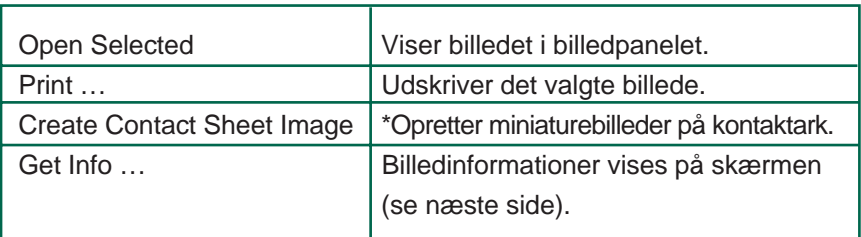

• Billed-info vinduet fremkommer, når der vælges Get Info... i undermenuen for kontaktark.

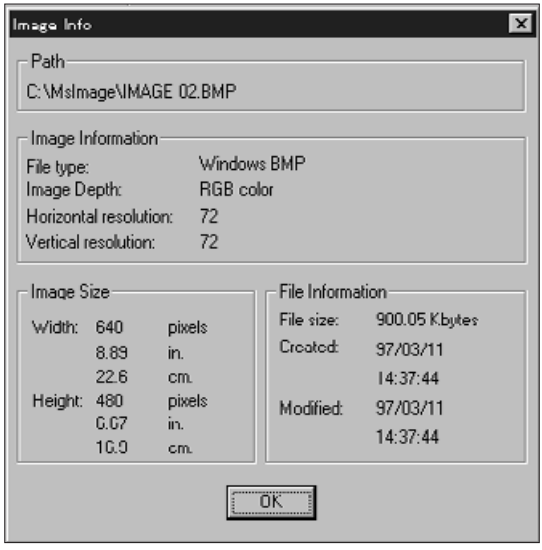

\* Det er muligt, at der ikke fremkommer nogle miniatureudgaver af billederne på harddisken eller udskiftelige medier, når betragtningspanelet er åben. Vælg Preferences i menuen File, og vælg herefter Automatic Create Thumbnails i undermenuen for at aktivere funktionen. Hvis der er et  $\vee$  til venstre for navnet er funktionen aktiveret, og den er ikke aktiveret, hvis der ikke er et  $\checkmark$  til venstre.

Når Automatic Create Thumbnails er afbrudt, er det muligt at oprette et miniaturebillede til et enkelt billede, ved at vælge Create Contact Sheet Image i undermenuen for kontaktark.

# **TIPS OM MUSEN**

### **Undermenu for diasshow-vinduet**

Når et diasshow er åben (ikke afspilning), e[r underm](#page-2-0)enuen for diasshow-vinduet tilgængelig.

- 1. Åbn et eksisterende diasshow (side 85).
- 2. Vælg et dias (miniaturebillede), og klik én gang på det. Klik derefter én gang med højre musetast.
- Undermenuen for diasshow vinduet fremkommer.

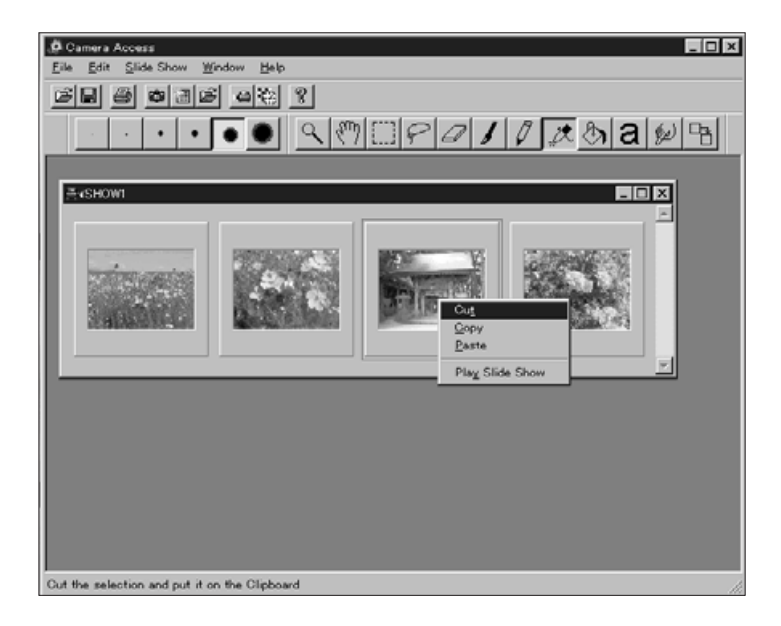

. Funktionerne i undermenuen er angivet i tabellen nedenfor.

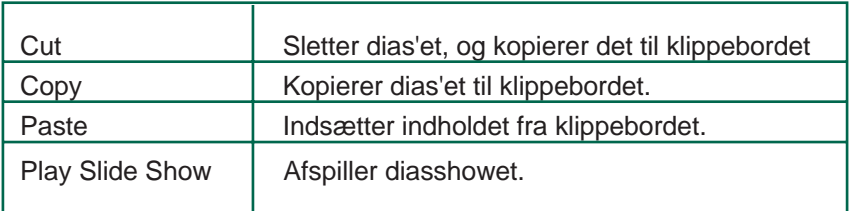

# <span id="page-46-0"></span>**ADOBE PHOTODELUXE**

# **SYSTEMKRAV**

- i486 eller Pentium processor.
- Windows 95
- Minimum 16 MB RAM.
- Mindst 45 MB fri plads på harddisken.
- Videokort med mindst 256 farver.
- CD-ROM drev.

# **INSTALLATION AF PHOTODELUXE**

- 1. Tænd computeren og start Windows 95.
- 2. Indsæt Adobe PhotoDeluxe CD-ROM'en.
- 3. Vælg Run... i Startknappen.
- Dialogboksen for Run fremkommer.
- 4. Indtast **D:\English\Install\Setup.exe** i kommandolinien i boksen Open.
- Disse instruktioner forudsætter, at CD-ROM drevet er drev D.
- 5. Klik på **OK**.
- 6. Velkomst dialogboksen fremkommer. Klik derefter på Next.
- 7. Du vil blive bedt om at angive det område, hvor softwaren er købt. Skriv denne information, og klik på Next.
- 8. Software licensaftalen fremkommer. Når du har læst den, klikkes på Yes.
- 9. Vælg den ønskede installation, og klik på Next.
- 10.Du bliver bedt om at angive dit navn og et serienummer. Serienummeret findes på sidste side i betjeningsvejledningen til Dimâge V digitalkameraet. Klik på Next. Bekræft oplysningerne, og klik dernæst på Yes.
- 11.Følg instruktionerne på skærmen, indtil installationen er komplet.

# **START PHOTODELUXE**

- 1. Tænd computeren og start Windows 95.
- 2. Vælg Programs i Startknappen, og vælg herefter Adobe PhotoDeluxe. I undermenuen vælges Adobe PhotoDeluxe 1.0.